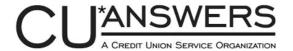

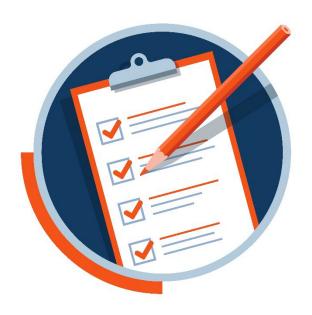

# **Year-End Processing Guide**

Self-Processing Credit Unions

**Last Revision Date** October 21, 2024

## **Updates and Revisions**

October 21, 2024 – Original guide posted online

# 2024 Year-End Processing Guide for Self-Processing Credit Unions

#### Introduction

This guide is provided as a reference to the many tasks and procedures related to the end of the year and annual tax reporting. Start by carefully reviewing the **2024 Tasks and Deadlines** shown on Page 11. Review tasks in advance and assign them to the appropriate team member to ensure that all preparations and processes are completed on time and in the proper order.

#### Our Advice for a Smooth Year-End

- Select a coordinator to assign tasks and ensure they are complete.
- Review the guide carefully, including any post-publication updates.
- Review deadlines in advance to avoid missing a task and incurring a fee.
- Have all year-end staff attend year-end training.
- Pay special attention to year-end emails as requirements may change.
- Ask questions! Our teams are here and ready to assist.
- As always, be sure to keep on track with your <u>Month End Processing Tasks</u>.

If you have any questions on any of the topics or procedures covered in this Guide, please contact a CU\*Answers Client Service Representative at 616-285-5711 ext. 255.

We look forward to making year-end 2024 another successful team effort!

This booklet supersedes any year-end instructions you may have received from previous years.

#### Revision date: October 21, 2024

We refresh this booklet within the year-end processing period whenever a change is received and documented. Continue to check this document for updates throughout the year, focusing on the "**Updates and Revisions to This Guide**" section.

Find other Reference Materials page on our website: https://www.cuanswers.com/resources/doc/cubase-reference/

Start your online help journey here: https://help.cubase.org/cubase/Welcome.htm

### Contents

| WHAT'S NEW FOR YEAR-END 2024?                                  | 5  |
|----------------------------------------------------------------|----|
| YEAR-END TRAINING OPPORTUNITIES                                | 6  |
| IMPORTANT YEARLY REMINDERS                                     | 7  |
| Mortgage Forms                                                 | 7  |
| Third Party Processors                                         | 8  |
| STATE SPECIFIC INFORMATION                                     | 8  |
| MONTHLY TASKS: DO THESE TASKS EVERY MONTH                      | 8  |
| SUMMARY OF 2024 TAX FORMS                                      | 9  |
| 2024 TAX FORMS PRICING                                         | 10 |
| 2024 TASKS AND DEADLINES                                       | 11 |
| USING MEMBER STATEMENTS AS SUBSTITUTE 1099-INTS                | 15 |
| POINTS TO REMEMBER                                             | 15 |
| Modifying Statement Messages for use with Substitute 1099-INTs | 16 |
| SPECIAL INSTRUCTIONS FOR CUS OFFERING E-STATEMENTS             | 17 |
| BONUS DIVIDENDS / LOAN INTEREST REBATES                        | 21 |
| VIEWING MEMBER TAX DOCUMENTS/STATEMENTS IN IT'S ME 247         | 22 |
| ORDERING AUDITOR ENVELOPES FOR STATEMENTS                      | 23 |
| SETTING 2025 HOLIDAYS                                          | 24 |
| VERIFYING STATE ID #                                           | 25 |
| VERIFYING LOAN CATEGORIES FOR 1098 REPORTING                   | 26 |
| LOAN CATEGORY CONFIGURATION REPORT                             | 27 |
| Special Note: 1098 Reporting for Rewritten Loans               | 27 |
| Special Note: Collateral on 1098 Mortgage Loan Forms           | 29 |
| UPDATING TAX FILE DATA                                         | 30 |
| Updating 1099-INT and 1098 Data in the Tax File                | 30 |
| UPDATING OTHER 1099 FORM DATA                                  | 32 |
| UPDATING SAVINGS BOND INFORMATION                              | 34 |
| VERIFYING SHARES AND CERTIFICATES FOR 1099-INT REPORTING       | 35 |
| VERIFYING SHARE DIVIDEND APPLICATIONS                          | 35 |
| VERIFYING CERTIFICATE TYPE CONFIGURATION                       | 36 |
| VERIFY YOUR CREDIT UNION'S ACCOUNT                             | 37 |
| VERIFYING A/P VENDORS FOR 1099-MISC OR 1099-NEC REPORTING      | 38 |
| MONTH-END VERIFICATIONS                                        | 41 |

| SPECIAL NOTES FOR DECEMBER MONTH-END                            | 41     |
|-----------------------------------------------------------------|--------|
| IF YOUR RATES WILL CHANGE AT YEAR-END                           | 41     |
| Monthly Statement Verifications                                 | 42     |
| SPECIAL NOTES FOR DECEMBER (YEAR-END) STATEMENTS                | 42     |
| Annual Statement Preparation                                    | 43     |
| STATEMENT MESSAGES/INSTRUCTIONS (SAGE DIRECT ONLY)              | 43     |
| Preparing The Annual Statement Configuration                    | 44     |
| REMOVING ANNUAL INSTRUCTIONS FOR THE NEXT QUARTERLY STATEMENT I | Run 46 |
| AUTOMATED END-OF-YEAR PROCESSING                                | 48     |
| PRIOR TO YOUR SCHEDULED YEAR END PROCESSING DATE                | 48     |
| Run Year-End (December) Statements                              | 48     |
| Beginning-Of-Year/Tax File Verification Reports                 | 49     |
| END-OF-YEAR VERIFICATION CHECKLIST                              | 50     |
| REPORTING FAIR MARKET VALUE FOR IRAS TO MEMBERS AND THE IRS     | 51     |
| ASCENSUS-ADMINISTERED                                           | 51     |
| Self-Administered                                               | 51     |
| Annual Updates of IRA and HSA Balance File Limits               | 52     |
| IRA BALANCE FILE LIMITS                                         | 53     |
| HSA BALANCE FILE LIMITS                                         | 53     |
| GENERAL LEDGER YEAR-END CLOSING INSTRUCTIONS                    | 54     |
| YEAR END CLOSING: STEP BY STEP                                  | 55     |
| VERIFYING THE IRA BALANCE FILE                                  | 60     |
| VERIFYING THE HSA BALANCE FILE                                  | 63     |
| VERIFYING THE TAX FILE & PRINTING THE 1099/1098 TAX INFO REPORT | 65     |
| Making Corrections                                              | 68     |
| SUBMITTING DATA TO A VENDOR FOR PRINTING FORMS                  | 69     |
| 1099/1098 Forms                                                 | 69     |
| 5498 Forms                                                      | 71     |
| DOWNLOADING TAX DATA TO YOUR IN-HOUSE EDOC SERVER               | 74     |
| DOWNLOADING TAX DATA FOR CU*ARCHIVES                            | 75     |
| FORM 1099-R/1099-SA INSTRUCTIONS: ASCENSUS-ADMINISTERED         | 76     |
| To create the $1099$ data file to be submitted to Ascensus      | 76     |
| SUBMITTING 1099/1098 DATA TO THE IRS                            | 78     |
| To create the $1099/1098$ IRS file to be submitted to the IRS   | 78     |

| SUBMITTING 1099-NEC DATA TO THE IRS                            | 80 |
|----------------------------------------------------------------|----|
| To create the 1099-NEC IRS file to be Submitted to the IRS     | 80 |
| SUBMITTING 1099-MISC DATA TO THE IRS                           | 81 |
| To create the 1099-MISC IRS file to be Submitted to the IRS    | 81 |
| FORM 5498/5498-SA/5498-ESA Instructions: Ascensus-Administered | 82 |
| To create the 5498 data file to be submitted to Ascensus       | 82 |
| FORM 5498/5498-SA/5498-ESA Instructions: Self-Administered     | 85 |
| Printing 5498 Forms                                            | 85 |
| REPORTING 5498 DATA TO THE IRS                                 | 85 |
| HOW MANY TAX FILES WERE SENT TO THE IRS?                       | 87 |
| TAX FORMS ARCHIVAL INSTRUCTION FORM                            | 87 |

## What's New for Year-End 2024?

- **New HSA Limits for 2025:** IRS has announced new HSA limits for 2025. The maximum 2025 HSA contribution will be \$4,300 for individuals with self-only coverage, up from \$4,150 in 2024. The maximum 2025 HSA contribution will be \$8,550 for family coverage, up from \$8,300 in 2024. The catch-up contribution limit for those over age 55 will remain at \$1,000.
- IRA Limits for 2025 were not yet available at the time of publication.
- A reminder for this year is a quick reference deadline and update <u>page in the Help Hub</u>, to easily bookmark and keep track of date changes or other notices as needed.
- For credit unions converted in 2024 in which mortgage loans were opened on their previous system, a tool is available for use to update the beginning of year mortgage balances for members. If needed, our Conversion Team representative will be in contact with more information on how to use this custom CU\*BASE tool.
- As a reminder from last year, your State ID # is now configured in **Tool** #**1784** *Corporate ID Maintenance* instead of the chart of accounts. As State ID # is included on the 1099-INT, 1099-MISC, and 1099-R for forms that are reporting Withholding information, it is imperative that you verify this number. Refer to page 25 for more information.
- Remember that 2024 was a leap year!
- The new configuration for reporting foreign citizens is available in **Tool #15** *Update Membership Information*. If you wish to change reporting for your members, you must manually edit your member's tax preference. You can do this at any time, but must complete any changes prior to year-end (December 31) but don't wait!
  - Standard 1099/5498 (S) = members will receive all forms they are qualified for.
  - o **1042-S (F)** = Under this option, members will receive a 1042-S only, no 1099 or 1098. Note that your credit union must have 1042-S tax processing activated in your master profile for this option to appear in the drop down. Visit the Store to activate 1042-S processing.
  - o **Do Not Report (N)** = no forms will be produced.

For information regarding creating the Foreign Person's U.S. Source Income Subject to Withholding tax Form (1042-S), use the 1042-S supplement.

Foreign citizen

Do not report

## Year-End Training Opportunities

#### **Year-End Training**

CU\*Answers offers three training sessions, combined for both Online and Self-Processing clients. Approximately 15 minutes at the end of each training will be dedicated to solely self-processor year-end tasks.

Tuesday, November 12

3:00 -4:30 PM ET

Thursday, November 21

9:30 - 11:00 AM ET

Tuesday, December 3

3:00 - 4:30 PM ET

#### **Register for a Year-End Training Session**

#### **Education Express Training**

Additionally, join the Client Services and Education team for Education Express classes, offered periodically. This is a great refresher focused specifically on deadlines and due dates.

**View the Education Syllabus for Upcoming Classes** 

## Important Yearly Reminders

- The deadlines noted in this Guide are critical to proper processing of your member data. CU\*Answers will be adhering very strictly to the deadline dates stated in this Guide, and if data is received late or needs to be redone, **your credit union may incur a fee**. Do not wait until the last minute to assign these important tasks to appropriate staff!
- Though your EOY is automated, you must complete all verifications and reporting: See Page 48 for complete details.
- Don't forget to enter **G1** for your Group Provider when creating and submitting tax files!
- Some of the deadlines in this book relate to when we need you to have various verification tasks completed before we can compile data to send to third parties like Ascensus, Sage Direct, or the IRS. In these cases, the deadline date assumes a time of **8:00 p.m. ET on the deadline day**. Because our Operations department is staffed 24x7 and much of our work is done during the overnight hours, so if the deadline is November 14, that means that your task must be completed *before* 8:00 p.m. ET on November 14. As always though, the earlier bird gets the worm.
- As always, don't forget that you should <u>already</u> be **verifying your IRA and HSA balance file data** on a monthly or at least a quarterly basis. Don't wait until after year-end! The deadlines are very tight, and you will not have time to do all of the work then. Keep up with it regularly and you'll make things a lot easier on yourself in January and April! See Pages 60 and 63 for more details.
- The system is designed to allow for any code you've entered for 1099C, so be sure to verify against the 1099C Instructions for further details.
- When generating 1099-INT/substitute 1099-INT forms, we ignore *the Report dividends to IRS* flag on IRA and HSA products.
- CU\*BASE has the ability to record information about distributions to beneficiaries for Roth IRAs, including 1099 reporting to beneficiaries who receive distributions. It's still up to your credit union to understand and use the appropriate posting codes based on the member's situation. New warning messages have been added to various screens and verification reports to help avoid duplicate or invalid entries wherever possible. Otherwise the process for recording the distributions is the same as for traditional IRAs, and 1099-R forms will be produced for primary and beneficiary owners who receive distributions. Refer to the IRA Processing booklet for complete details.

#### **Mortgage Forms**

- The "Send 1098 Tax Form" flag on mortgage loan category will determine whether or not a tax form is generated. It is crucial that you verify your loan categories prior to yearend! See page 26 for more information.
- Remember these tips when reporting collateral on 1098 forms for mortgage loans: If there is an address entered into the *address field* of the collateral record, we will use it and will report that in Box 8, otherwise we will report that the address is the same as the member's primary address from MASTER, marking the "same as" YES checkbox in Box 7. Also, if there

is a Tax ID on the collateral record we will report that in box 9. **If needed, you must adjust collateral data prior to year-end!** See page 29 for more details and a sample form.

#### **Third Party Processors**

- As a reminder, credit unions using Sage Direct for printing of 1099/1098 and 5498 forms will be required to **send the file directly to Sage**. See Pages 69 and 71.
- **If your statement print vendor is not Sage Direct,** call your vendor to verify whether they can process substitute 1099-INT forms.
- If your **IRA or HSA program is Ascensus-administered**, as always it is <u>your</u> responsibility to contact Ascensus and tell them exactly how and what data will be reported to them this year. Ascensus will <u>ignore</u> data in the file you send unless they have instructions from you on what to do with it and will charge you a fee if they have to make special correction arrangements after the fact!

#### **State Specific Information**

- It is important to verify that your State ID is configured in **Tool #1784** *Corporate ID Maintenance* as State ID # is included on the 1099-INT, 1099-MISC, and 1099-R for forms that are reporting Withholding information. Refer to page 25 for more information.
- No tax information is reported directly to a state on a credit union's behalf. The only state reporting is in the IRS file for those states that participate in Combined Federal/State filing program.
- If your state requires tax information submitted directly to them prior to the IRS deadline, be sure to reach out as soon as possible to ensure that you are in compliance for the tax year.
- Tax files used in combined state filing use the <u>primary</u> address in order to capture the correct state tax. **Remember that it is always your credit union's responsibility to inform CU\*Answers if your state has a special rule.** Be sure to reach out as soon as possible to ensure that you are in compliance for the tax year.

#### **Monthly Tasks: Do These Tasks Every Month**

- Verify/maintain IRA & HSA Balance File 5498 contribution data, including IRA death distributions to beneficiaries. See Pages: 62 & 65 & 87
- Complete and verify additional tasks in the Monthly Verifications booklet.
- Complete monthly statement verification on the first of each month after you have generated statements. See Page: 43

## **Summary of 2024 Tax Forms**

This information is provided as a quick reference for your convenience. For complete instructions and current regulations governing the use of these forms, refer to appropriate 2024 IRS publications.

| Form       | Description                                    | Due to Members | Due to IRS |
|------------|------------------------------------------------|----------------|------------|
| 1098 Forms |                                                |                |            |
| 1098       | Mortgage Interest Statement <sup>1</sup>       | January 31     | March 31   |
| 1098-E     | Student Loan Interest Statement <sup>2</sup>   | January 31     | March 31   |
| 1099 Forms |                                                |                |            |
| 1099-NEC   | Nonemployee Compensation                       | January 31     | January 31 |
| 1099-A     | Acquisition or Abandonment of Secured Property | January 31     | March 31   |
| 1099-C     | Cancellation of Debt                           | January 31     | March 31   |
| 1099-INT   | Dividends & Interest <sup>3</sup>              | January 31     | March 31   |
| 1099-MISC  | Miscellaneous Income <sup>4</sup>              | January 31     | March 31   |
| 1099-Q     | Coverdell IRA Withdrawals                      | January 31     | March 31   |
| 1099-R     | IRA Withdrawals                                | January 31     | March 31   |
| 1099-SA    | HSA Withdrawals                                | January 31     | March 31   |
| 5498 Forms |                                                |                |            |
| 5498-ESA   | Coverdell IRA Contributions <sup>5</sup>       | April 30       | May 31     |
| 5498-SA    | HSA Contributions <sup>5</sup>                 | May 31         | May 31     |
| 5498       | IRA Contributions <sup>5</sup>                 | May 31         | May 31     |

NOTE: If a member has an **alternate address** record that is in effect at the time tax forms are printed, the system will use the alternate *address* from that record but will still use the member's name from his or her MASTER record, according to IRS guidelines. This is also true when reporting to the IRS. Also, **DBA names** are never used on tax forms or for IRS reporting, regardless of whether your CU normally prints DBA name on correspondence.

IRS Web Site: www.irs.gov

<sup>&</sup>lt;sup>1</sup>Will be sent to member only if over \$600. If you wish to send (and report to the IRS) even for amounts under \$600, please indicate on your Tax Forms Handling Instructions screen (see Page 87).

 $<sup>{}^2\</sup>mbox{See}$  Page 15 for more information.

<sup>&</sup>lt;sup>3</sup>Sent to member only if over \$10.

<sup>&</sup>lt;sup>4</sup>If for non-employee compensation, sent to member only if over \$600. Other rules apply; refer to published IRS guidelines.

<sup>&</sup>lt;sup>5</sup>Since year-end statements include information about IRA/HSA deposits and withdrawals made during the current tax year, if you wish, you can choose to print 5498 forms ONLY for members who make prior-year contributions for 2024 between January and April in 2024. (Applies only if your IRA/HSA programs are self-administered.) See Page 87.

## 2024 Tax Forms Pricing

If you choose, Sage Direct can laser print your tax forms according to the pricing listed below. Ongoing CASS certification and efficient mail handling processes help to keep postage rates low. **Please contact Sage Direct for more information.** 

Blank tax forms (for corrected copies) are NOT available through CU\*Answers. If you need a supply of blank tax forms, they must be ordered directly from the IRS website at www.irs.gov.

#### **Prices for Printed Forms**

| Form Name                                                                                                 | Laser Forms Printed by<br>CU*Answers |
|----------------------------------------------------------------------------------------------------|--------------------------------------|
| 1098, 5498, and 1099-INT <sup>1</sup>                                                                     | \$ 35.00 per 100 plus actual postage |
| 1098-E <sup>2</sup> 5498-SA and 5498-ESA 1099-B, 1099-C, 1099-MISC, 1099-NEC, 1099-Q, 1099-R, and 1099-SA | \$ 60.00 per 100 plus actual postage |

#### If Using Substitute 1099-INT

| Item                                                                   | Price                                                   |
|------------------------------------------------------------------------|---------------------------------------------------------|
| Printing Substitute 1099-INT information on year-end statements        | \$0.17 per form 1099-INT printed                        |
| Instruction inserts for substitute 1099-INT (see Page 20 for a sample) | Billed at actual cost (in the past has been \$0.01 ea.) |
| Statement envelopes printed with "Important Tax Information Enclosed"  | Billed at actual cost (in the past has been \$0.04 ea.) |

#### **Archived Forms on CD-ROM**

Pricing for archived tax forms on CD-ROM: single copy \$50.00 processing fee + \$10.00 per CD-ROM: additional copies \$10.00 per CD-ROM.

| Item to be Included Will Be Produced                             |                              |
|------------------------------------------------------------------|------------------------------|
| 1099 and 1098 Tax Forms                                          | No later than March 31, 2025 |
| 1099/1098 Tax Information Report, 5498 Tax Forms, 5498 Report(s) | No later than July 12, 2025  |

<sup>&</sup>lt;sup>1</sup>See Page 15 for important information about using year-end member statements as substitute 1099-INTs in place of standard 1099-INT forms.

<sup>&</sup>lt;sup>2</sup>1098-E (Student Loan Interest Statement) forms will be produced for any loan categories with Process Type "P" (student loans in payout). Do <u>not</u> check the *Send 1098 tax form* flag in the Loan Category configuration (see Page 26).

<sup>&</sup>lt;sup>3</sup>Postage is not included in this pricing. Postage will be billed separately based on the credit union's actual cost, without a CU\*Answers markup.

<sup>&</sup>lt;sup>4</sup> If you are printing substitute 1099-INT forms, <u>all</u> statements will include this data and use this special envelope, even if all the amounts being reported are \$0.00.

## 2024 Tasks and Deadlines

#### **NOTICE OF ASSOCIATED FEES**

The deadlines noted in this guide are critical to proper processing of your member data.

CU\*Answers will be adhering very strictly to the deadline dates stated in this guide, and if data is received late or needs to be redone, your credit union **will incur a fee**. Do not wait until the last minute to assign these important tasks!

| November                                                                                                    |                                                                                                    |      |
|----------------------------------------------------------------------------------------------------|----------------------------------------------------------------------------------------------------|------|
| Due Date                                                                                                    | Task                                                                                                    | Page |
|                                                                                                    | Notify CU*Answers if you plan to print substitute <b>1099-INT</b> forms on statements                                                                  | 15   |
| Thursday,<br>November 14                                                                                                    | Verify how your credit union's IRA/HSA plans are administered (Selfadministered, Ascensus- or other third party-administered) and make printing plans. | 87   |
|                                                                                                    | Then, complete and return the <u>Tax Forms Archival Instructions</u> form to indicate how your tax forms should be handled                             |      |
| Anytime in Novemb                                                                                                    | er                                                                                                    |      |
| Verify State ID # for reporting on <b>1099-INT</b> , <b>1099-MISC</b> , <b>1099-R</b> (for those who are reporting withholding information) |                                                                                                    | 25   |
| Verify Accounts Payable Vendor settings to ensure proper 1099-MISC reporting                                                                |                                                                                                    | 38   |
| Verify Share and Certificate configurations to ensure proper <b>1099-INT</b> reporting; check settings on the credit union account          |                                                                                                    | 35   |
| Verify Equity Loan categories to ensure proper 1098 reporting                                                                               |                                                                                                    | 26   |
| CUs offering e-statements and using substitute 1099-INTs: send alert email message (can be done in Nov. or Dec.)                            |                                                                                                    | 17   |
| Update Federal Holidays/non-business days configuration                                                                                     |                                                                                                    | 2424 |
| Perform verification checklist during November EOM processing                                                                               |                                                                                                    | 41   |

| December              |                                                                                                    |      |  |
|-----------------------|----------------------------------------------------------------------------------------------------|------|--|
| <b>Due Date</b>       | Task                                                                                                    | Page |  |
| Friday,<br>December 6 | Order special envelopes for Auditor member account verification mailing (if necessary; Sage Direct only) | 23   |  |
| December 6            | Prepare Annual Statement configuration                                                                   | 43   |  |

|                         | Modify statement messages/instructions (Sage Direct only)                        | 43      |
|-------------------------|----------------------------------------------------------------------------------|---------|
|                         | Clear statement messages for December statements (if using substitute 1099-INTs) | 16      |
|                         | Modify December e-statement notification message (if using substitute 1099-INTs) | 18      |
| Friday,                 | Statement inserts due (Sage Direct only)                                         | 43      |
| December 27             | Enter mortgage points paid and other 1098 data into the Tax File                 | 30      |
| Tuesday,<br>December 31 | Run End-of-Year Processing                                                       | 48      |
|                         | Perform verification checklist before/after EOY processing                       | 41 & 50 |

| January                                                 |                                                                                                    |              |
|---------------------------------------------------------|----------------------------------------------------------------------------------------------------|--------------|
| <b>Due Date</b>                                         | Task                                                                                                    | Page         |
| As soon as<br>possible after<br>Wednesday,<br>January 1 | Review Beginning-of-Year/Tax File Verification Reports                                                                                                    | 49           |
|                                                         | <i>Final</i> verification of distribution IRA Balance File data (distributions only for all IRA plan types, including death distributions to beneficiaries) and HSA Balance File data (forms 1099-Q, 1099-R, 1099-SA) | 60 & 63      |
| Monday,<br>January 6                                    | Verify Tax File ( <b>Tool #1014</b> ) and make adjustments where necessary (before PRINTING forms)                                                                                                    | 65           |
|                                                         | Verify 1099-MISC and 1099-NEC amounts for AP Vendors                                                                                                    | 38           |
|                                                         | Run <b>Tax Information Reports</b> and move to DAILYxx or MONTHxx if you want these reports archived                                                                                                    | 65           |
| Friday,                                                 | Ascensus deadline for submitting <b>1099-R</b> and <b>1099-SA</b> file, as well as FMV (Fair Market Value)                                                                                                    | 76           |
| January 10                                              | Deadline for submitting file to Sage for printing 1099/1098 forms (if Sage is printing your tax forms)                                                                                                    | 69           |
| Friday,<br>January 17                                   | Deadline for downloading tax forms for CU*Archives                                                                                                    | 75           |
| Friday,<br>January 31                                   | Deadline for  • furnishing all <b>1099</b> and <b>1098</b> forms to members  • <b>1099 – NEC</b> forms to the IRS <i>and</i> to members                                                                               | 78 & 81 & 80 |

| Anytime in January                                                              |    |
|---------------------------------------------------------------------------------|----|
| Close the General Ledger for 2024 (must be done prior to reporting January YTD) | 54 |

| March                                                                                                    |                                                                                                    |      |  |
|----------------------------------------------------------------------------------------------------|----------------------------------------------------------------------------------------------------|------|--|
| <b>Due Date</b>                                                                                                    | Task                                                                                                    | Page |  |
| Recommended by<br>March 7                                                                                                    | Final adjustments to the Tax File                                                                                               | 65   |  |
| Monday,<br>March 31                                                                                                    | Deadline for submitting <b>1099</b> and <b>1098</b> information to IRS, with exception of <b>1099-NEC</b> due to IRS in January | 78   |  |
| Anytime in March                                                                                                    |                                                                                                    |      |  |
| Remove Annual statement instructions from the Quarterly statement configuration (before running March statements on April 1) |                                                                                                    | 46   |  |

| April                                   |                                                                                                    |              |
|-----------------------------------------|----------------------------------------------------------------------------------------------------|--------------|
| <b>Due Date</b>                         | Task                                                                                                    | Page         |
| Tuesday,<br>April 15                    | Tax Day                                                                                                    |              |
| Recommended by<br>Thursday,<br>April 17 | <i>Final</i> verification of Coverdell contribution ( <b>5498-ESA</b> ) data in IRA and HSA Balance Files       | 60 & 63 & 82 |
|                                         | Deadline for submitting file to Sage Direct for printing 5498-ESA forms (if Sage Direct is printing your forms) | 69           |
| Monday,<br>April 21                     | Ascensus-Administered: Submit <b>5498-ESA</b> (contribution) data to Ascensus                                   | 82           |
| Wednesday,<br>April 30                  | Deadline for submitting <b>5498-ESA</b> (Coverdell contribution) forms to members                               | 82 & 85      |

| May                               |                                                                                                    |      |  |  |
|-----------------------------------|----------------------------------------------------------------------------------------------------|------|--|--|
| <b>Due Date</b>                   | Task                                                                                                    | Page |  |  |
| Recommended by<br>Thursday, May 1 | <i>Final</i> verification of contribution data (5498) data in IRA and HSA balance files, make modifications where necessary |      |  |  |

| Tuesday,            | Ascensus-Administered: Submit 5498 and 5498-SA data to Ascensus                                                         | 82      |
|---------------------|----------------------------------------------------------------------------------------------------|---------|
| May 6               | Deadline for submitting file to Sage Direct for printing 5498 and 5498-SA forms (if Sage Direct is printing your forms) | 69      |
| Saturday,<br>May 31 | Deadline for furnishing <b>5498</b> and <b>5494-SA</b> forms to members and submitting 5498 (contribution) data to IRS  | 82 & 85 |
|                     | END                                                                                                    |         |

## Using Member Statements as Substitute 1099-INTs

- → **DEADLINE:** Notify CU\*Answers if you wish to print substitute 1099-INTs by **November 14**
- → Modify statement messages/instructions before December statements are run

Your credit union can elect to use your year-end statements as substitute 1099-INTs, instead of mailing separate 1099-INT forms for all members. Here are some benefits:

- Because statements are produced immediately after year-end, tax information will be in members' hands much more quickly than with standard forms.
- Member statements are retained as part of the CU\*SPY on-line retrieval system, making it
  much easier for credit union employees to view or reprint 1099-INT information for a
  member. If you offer e-statements through online banking, members themselves can view
  tax information included on their December statements for a full year.
- Postage savings and low printing costs make printing substitute 1099-INTs cost-effective for any size credit union.
- To specify that you wish to use your statements as substitute 1099-INTs, check the appropriate box on your Tax Forms Order Form. See Page 87.

#### Points to Remember

- **If your statement print vendor is not Sage Direct,** call your vendor to verify whether they can process substitute 1099-INT forms.
- According to IRS regulations for using substitute 1099 forms, NO marketing messages are allowed on the statements themselves. You will be required to clear out any marketing-related messages using the *Update Statement Message/Inserts* tool prior to the year-end statements being run. See Page 16 for instructions. Additionally, IRS regulations state that NO other marketing materials are allowed in these statement envelopes, including newsletters.
- All statement envelopes must be marked "Important Tax Information Enclosed." In addition, special 1099-INT instructions must be included on a separate statement insert. The instruction insert and envelope notation will be handled by our statement processor, Sage Direct. Credit unions who use a different statement processor should contact the Operations Department (ext. 132) to coordinate the steps necessary to produce substitute 1099-INT forms.
- As statements are generated by account number, not SSN/TIN, a member who has two separate membership accounts under the same SSN will receive 1099-INT information separately for each membership. Because members will need to combine dividends earned on all credit union accounts in order to report taxable income properly, sub 1099-INT information will be printed for every member that receives a statement, regardless of the amount of dividends received (even \$0.00).
- Substitute 1099-INTs will be printed only for memberships who have active accounts or who have closed accounts <u>during your final statement period</u>. In other words, only people who actually get year-end statements will get substitute 1099-INTs. Any membership that

was closed prior to the final statement period (month, quarter, etc.), or non-members with reportable savings bond interest, will receive a standard 1099-INT form, subject to normal printing fees for laser tax forms.

- If electing to distribute standard 1099-INT forms instead of substitute 1099-INT forms, a form will only generate for \$10.00 or more.
- This option applies to substitute 1099-INTs only, not form 1098 or any other 1099 forms.
- The information must all print on the same page of the statement, so if the entire form cannot fit on the last page of the statement, another page will be generated for that membership.
- **For Credit Unions Offering E-Statements:** If your credit union also offers e-statements to your members, you will need to make sure that members understand they will not be receiving any forms in the mail and that they must view their year-end statement through online banking in order to see 1099-INT information. See Page 17 for details.
- If your credit union converted to the CU\*BASE platform during 2024, you may NOT use your year-end statements as substitute 1099-INTs. Because statements are produced immediately after year-end processing, there will be no time to verify 1099-INT information before it is delivered to your members. If there are corrections needed due to the conversion of your member data, regular 1099-INT forms will give you some extra time to review and make modifications.
- If your credit union began using CU\*BASE in 2024 as a start-up credit union, please contact us for more information on using substitute 1099-INTs.
- **For More Information:** For more complete information on the rules and procedures governing the use of substitute 1099-INT forms, please refer to IRS Publication 1187 "General Rules and Specifications For Substitute Forms 1096, 1098, 1099, 5498, W-2G and 1042-S." This document can be downloaded by visiting the IRS web site at www.irs.gov.

# Modifying Statement Messages for use with Substitute 1099-INTs

Because IRS regulations prohibit the use of any marketing-related messages on statements used as substitute 1099-INT forms, you must adjust statement messages prior to year-end statements being run.

Update Statement Messages/Insert Instruc (Tool #914) - Screen 1

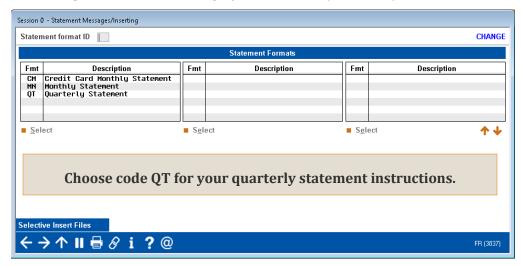

Screen 2

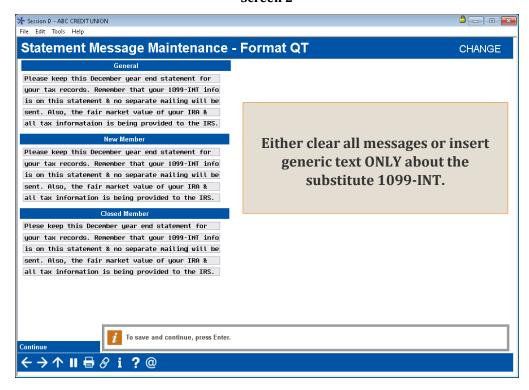

#### **Special Instructions for CUs Offering E-Statements**

→ DEADLINE: Preliminary alert email message during November or December. Modify e-statement notification message for December statements during December.

There are a few special tasks for e-statements which must be performed to comply with IRS guidelines and ensure that your members understand how their tax information is being reported to them.

The following sample messages are suggestions only, based on our interpretation of the guidelines published in the 2024 "General Instructions for Forms 1099, 1098, 3921, 3922, 5498, and W-2G" publication, IRS Cat. No. 27976F. Please refer to this publication for details and to ensure that your credit union complies with all requirements.

#### Message 1: Preliminary Alert Message

This message is intended to confirm that the member consents to receiving his/her tax information electronically via e-statements. This message should be sent to all members who have signed up for e-statements, prior to statements being generated on January 1. (Remember that if members sign up for e-statements after this initial batch message is sent, you must follow-up with those members to provide this same information.) A message like this should also be added to your web site.

**If a member does not consent to receiving tax information electronically,** simply un-enroll that member from receiving e-statements any time before December 31, 2024. The member will then receive a mailed copy of his or her December statement.

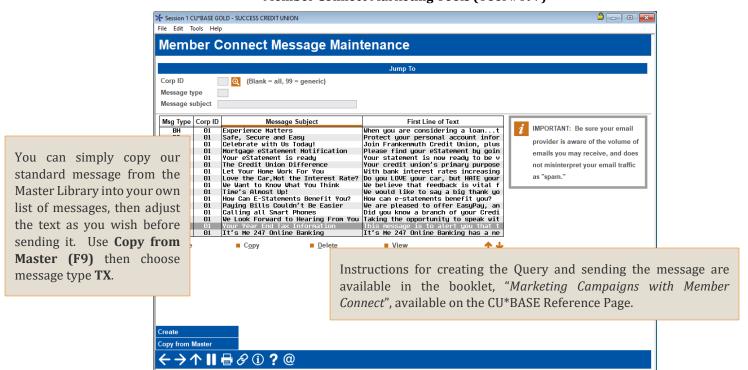

#### **Member Connect Marketing Tools (Tool #497)**

#### Following is the text from this sample message:

This message is to alert you that the tax information that is being provided to the IRS will be reported on your December 2024 electronic account statement. No paper copy of the 1099-INT tax form will be mailed.

Because you have signed up for e-statements, your tax information can be viewed after January 1, 2025, by accessing your December statement in online banking as usual.

Please contact us if you wish to discuss deactivating e-statements prior to December 31, 2024. Thank you for choosing e-statements!

#### Message 2: With December Statement Notification Email

This message is intended to notify members that tax information is ready for them to view electronically. Since members will already receive an email from you stating that their December statement is ready, this message is the ideal vehicle for communicating that tax information is also ready.

In addition, IRS regulations state that when providing substitute 1099-INT forms, you must also provide the "Instructions for Recipient" information that appears on the back of a standard

1099-INT form. Formerly this was included as an insert in printed statements for credit unions using substitute 1099s. For e-statements, you must provide these instructions through other means. One method would be to add the instructions (see below) as a page on your web site, then direct members to the site via your notification email. (You could also add the contents of the instructions into your notification email, if desired.)

#### Configure Monthly eStatement Emails (Tool #262) - Screen 2

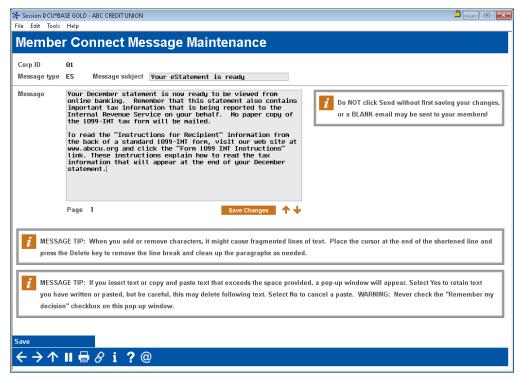

#### Following is the sample text shown on this screen:

Your December statement is now ready to be viewed from online banking. Remember that this statement also contains important tax information that is being reported to the Internal Revenue Service on your behalf. No paper copy of the 1099-INT tax form will be mailed.

To read the "Instructions for Recipient" information from the back of a standard 1099-INT form, visit our web site at www.abccu.org and click the "Form 1099-INT Instructions" link. These instructions explain how to read the tax information that will appear at the end of your December statement.

#### From the back of a standard 1099-INT form:

#### Instructions for Recipient

The information provided may be different for covered and noncovered securities. For a description of covered securities, see the Instructions for Form 8949. For a taxable covered security acquired at a premium, unless you notified the payer in writing in accordance with Regulations section 1.6045-1(n)(5) that you did not want to amortize the premium under section 171, or for a tax-exempt covered security acquired at a premium, your payer generally must report either (1) a net amount of interest that reflects the offset of the amount of interest paid to you by the amount of premium amortization allocable to the payment(s), for (2) a gross amount for both the interest paid to you and the premium amortization allocable to the payment(s), If you did notify your payer that you did not want to amortize the premium on a taxable covered security, then your payer will only report the gross amount of interest paid to you. For a noncovered security acquired at a premium, your payer is only required to report the gross amount of interest paid to you.

Recipient's taxpayer identification number (TIN). For your protection, this form may show only the last four digits of your TIN (social security number (SSN), individual taxpayer identification number (TIN), adoption taxpayer identification number (ATIN), or employer identification number (EIN)). However the issuer has reported your complete TIN to the IRS.

identification number (ATIN), or employer identification number (EIN)). However, the issuer has reported your complete TIN to the IRS. FATCA filing requirement. If the FATCA filing requirement box is checked, the payer is reporting on this Form 1099 to satisfy its chapter 4 account reporting requirement. You also may have a filing requirement. See the Instructions for Form 8938.

Account number. May show an account or other unique number the payer assigned to distinguish your account.

Box 1. Shows taxable interest paid to you during the calendar year by the payer This does not include interest shown in box 3. May also show the total amount of the credits from clean renewable energy bonds, new clean renewable energy bonds, qualified centrally conservation bonds, qualified zone academy bonds, qualified school construction bonds, and build America bonds that must be included in your interest income. These amounts were treated as paid to you during 2021 on the credit allowance dates (March 15, June 15, September 15, and December 15). For more information, see Form 8912. See the instructions above for a taxable covered security acquired at a premium.

Box 2. Shows interest or principal forfeited because of early withdrawal of time savings. You may deduct this amount to figure your adjusted gross income on your income tax return. See the Instructions for Forms 1040 and 1040-SR to see where to take the deduction. Box 3. Shows interest on U.S. Savings Bonds, Treasury bills, Treasury bonds, and Treasury notes. This may or may not all be taxable. See Pub. 550. This interest is exempt from state and local income taxes. This interest is not included in box 1. See the instructions above for a taxable covered security acquired at a premium.

Box 4. Shows backup withholding. Generally, a payer must backup withhold if you did not furnish your TIN or you did not furnish the correct TIN to the payer. See Form W-9. Include this amount on your income tax return as tax withheld.

Box 5. Any amount shown is your share of investment expenses of a single class REMIC. This amount is included in box 1. Note: This amount is not deductible.

Box 6. Shows foreign tax paid. You may be able to claim this tax as a deduction or a credit on your Form 1040 or 1040-SR. See your tax return instructions. Box 7. Shows the country or U.S. possession to which the foreign tax was paid.

Box 8. Shows tax-exempt interest paid to you during the calendar year by the payer. See how to report this amount in the instructions for Forms 1040 and 1040-SR. This amount may be subject to backup withholding. See Box 4 above See the instructions above for a tax-exempt covered security acquired at a remaining.

Box 9. Shows tax-exempt interest subject to the alternative minimum tax. This amount is included in box 8. See the instructions for Form 6251. See the instructions above for a tax-exempt covered security, acquired at a premium. Box 10. For a taxable or tax-exempt covered security, if you made an election under section 1278(b) to include market discount in income as it accrues and you notified your payer of the election in writing in accordance with Regulations section 1.6045-1(n/6), shows the market discount that accrued on the debt instrument during the year while held by you, unless it was reported on Form 1099-01D. For a taxable or tax-exempt covered security acquired on or after January 1, 2015, accrued market discount will be calculated on a constant yield basis unless you notified your payer in writing in accordance with Regulations section 1.6045-1(n/6) that you did not want to make a constant yield election for market discount under section 1276(b). Report the accrued market discount on your income tax return as directed in the instructions for Forms 1040 and 1040-SR. Market discount on a tax-exempt security is includible in taxable

(Continued on the back of Copy 2.)

#### Instructions for Recipient (continued)

Box 11. For a taxable covered security (other than a U.S. Treasury obligation), shows the amount of premium amortization allocable to the interest payment(s), unless you notified the payer in writing in accordance with Regulations section 1.6045-1(n)(5) that you did not want to amortize bond premium under section 171. If an amount is reported in this box, see the Instructions for Schedule B (Form 1040) to determine the net amount of interest includible in income on Form 1040 or 1040-SR with respect to the security. If an amount is not reported in this box for a taxable covered security acquired at a premium and the payer is reporting premium amortization, the payer has reported a net amount of interest in box 1.1 if the amount in box 11 is greater than the amount of interest paid on the covered security, see Regulations section 1.171-2(a)(1).

Box 12. For a U.S. Treasury obligation that is a covered security, shows the amount of premium amortization allocable to the interest payment(s), unless you notified the payer in writing in accordance with Regulations section 1.6045-1(n)(5) that you did not want to amortize bond premium under section 171. If an amount is reported in this box, see the Instructions for Schedule B (Form 1040) to determine the net amount of interest includible in income on Form 1040 or 1040-SR with respect to the U.S. Treasury obligation. If an amount is not reported in this box for a U.S. Treasury obligation that is a covered security acquired at a premium and the payer is reporting premium amortization, the payer has reported a net amount of interest in box 3. If the amount in box 12 is greater than the amount of interest paid on the U.S. Treasury obligation, see Regulations section 1.171-2(a)(4).

Box 13. For a tax-exempt covered security, shows the amount of premium amortization allocable to the interest payment(s). If an amount is reported in this box, see Pub. 550 to determine the net amount of tax-exempt interest reportable on Form 10:40 or 10:40-SR. If an amount is not reported in this box for a tax-exempt covered security acquired at a premium, the payer has reported a net amount of interest in box 8 or 9, whichever is applicable. If the amount in box 13 is greater than the amount of interest paid on the tax-exempt covered security, the excess is a nondeductible loss. See Regulations section 1.171-2(a)(4)(ii).

Box 14. Shows CUSIP number(s) for tax-exempt bond(s) on which tax-exempt interest was paid, or tax credit bond(s) on which taxable interest was paid or tax credit was allowed, to you during the calendar year. If blank, no CUSIP number was issued for the bond(s).

Boxes 15-17. State tax withheld reporting boxes.

Nominees. If this form includes amounts belonging to another person(s), you are considered a nominee recipient. Complete a Form 1099-INT for each of the other owners showing the income allocable to each. File Copy A of the form with the IRS. Furnish Copy B to each owner. List yourself as the "payer" and the other owner(s) as the "recipient." File Form(s) 1099-INT with Form 1096 with the Internal Revenue Service Center for your area. On Form 1096, list yourself as the "filer." A spouse is not required to file a nominee return to show amounts owned by the other spouse.

Future developments. For the latest information about developments related to Form 1099-INT and its instructions, such as legislation enacted after they were published, go to www.irs.gov/Form1099INT.

FreeFile. Go to www.irs.gov/FreeFile to see if you qualify for no-cost online federal tax preparation, e-filing, and direct deposit or payment options.

This text was taken from the following PDF file available on the IRS web site: <a href="http://www.irs.gov/pub/irs-pdf/f1099int.pdf">http://www.irs.gov/pub/irs-pdf/f1099int.pdf</a>. (Sage Direct uses this same text for the instructions that will be inserted with your statements.)

## **Bonus Dividends / Loan Interest Rebates**

Your credit union can choose to process a special bonus share dividend or loan interest rebate for their members at the end of the year.

Access **Tool** #823 *Standard Bonus Div/Loan Interest Rebate* to set up a bonus dividend/interest rebate program, including the ability to **run a simulation on your live files**, without actually posting. This allows you to expense prior to year-end.

The simulation will use live data as of the time it is run, so the closer to year-end you run it, the more accurate a prediction it will give as to your actual expense at year-end.

Refer to CU\*BASE Online Help for assistance in configuring your program: <a href="https://help.cubase.org/cubase/UBDIRCFG-01.htm">https://help.cubase.org/cubase/UBDIRCFG-01.htm</a>

An alternative you might also want to consider is the Patronage/Ownership Dividend program (available in **Tool** #583 *Patronage Dividend Configuration*) that you can use yourself to post a special reward dividend to the 000 base share account at any time, not just at year-end.

#### **Need Assistance?**

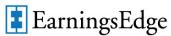

If you need assistance with these options, the Earnings Edge team is ready to help. For more information, visit

https://store.cuanswers.com/product/patronage-bonus-dividend-configuration-tune-up/

## Viewing Member Tax Documents/Statements in It's Me 247

This option is available for credit unions utilizing coopy to sStatements, or to those who host their own statements but This option is available for credit unions utilizing CU\*Spy for subscribe to CU\*Answers Imaging Solutions Release Management.

Imaging Solutions can place member tax documents online so that members can view them from within It's Me 247 Online Banking, good for three years of storage. When forms are available to send to the print vendors, they will also be placed online. This happens in late January with the exception of the 5498s, which are placed online at a later date. 1099-MISC forms will not be available online.

For more information regarding this service, or to purchase, visit the CU\*Answers Store at store.cuanswers.com/product/member-tax-statements/ or contact the Imaging Solutions team at imaging@cuanswers.com to review pricing and sign up before the December 31, 2024 deadline.

## Ordering Auditor Envelopes for Statements

- → **DEADLINE:** Order envelopes by **December 6**
- → All statement inserts to Sage Direct by **December 27**

These instructions apply only if your credit union uses Sage Direct to print member statements. If you use a statement processor other than Sage Direct, contact your vendor for instructions.

Inserts for year-end statements are due to Sage Direct no later than **December 27, 2024**. This deadline also applies to any special inserts your auditor requests, if required.

**SPECIAL NOTE:** You do not need to order special envelopes for an audit return. However, if Sage Direct is your print vendor, it is important to reach out to them directly if you are performing an end-of-year statement audit.

#### **Member Account Verification Mailing**

If your credit union's auditor is planning to conduct a member account verification mailing for your December 2024 statements, contact Jennifer Zimelis at Sage Direct (800-729-8310 x214, 616-940-8336 or <a href="mailto:jzimelis@sagedirect.com">jzimelis@sagedirect.com</a>) no later than **December 6** to initiate the audit setup.

We must also receive a letter signed by either your auditor or your credit union with exact information about any special handling that is expected from Sage or CU\*Answers, such as if you wish to use a special audit insert.

Sage will set up an auditor address to replace your logo on your printed statements ONLY for the month of your audit.

The fees to run an audit address are \$95 initial setup (a one-time fee to set up an auditor address), \$150 for conversion to and from the audit address, and \$.01/statement print charge. Special envelopes may be quoted upon request. Contact your vendor for instructions.

## Setting 2025 Holidays

#### → **DEADLINE:** During November or December, or any time prior to year-end

Use **Tool** #243 *Configure CU Non-Business Days* to specify your credit union's business days, and either use the standard list of Federal holidays (which CU\*Answers updates each year) or enter your own holidays (or both). **This configuration is used to calculate hold days for uncollected funds, such as teller check holds.** We may also contact you separately to ask for other details about your holiday hours for things like scheduling our Client Service and Ops activities, etc.

Although you can enter dates as far into the future as you wish, it is a good idea to check this configuration each year and make sure any special holidays your credit union may observe have been entered for the following calendar year. For instructions refer to <u>online help</u> while working on this screen.

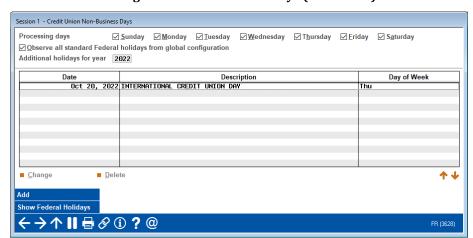

Configure CU Non-Business Days (Tool #243)

**IMPORTANT:** Remember that there is a difference between a holiday, when the credit union may be closed to members but still run daily processing as usual, and a non-business day, when daily BOD/EOD processing is not done on your files. **The** *Processing days* **fields at the top of the screen do NOT control when BOD/EOD is run, but they should generally be kept in <b>sync with your business processing schedule**. Contact a CSR for assistance if changes are needed.

**NOTE:** The standard Federal holidays are stored in the FEDHOL file. CU\*Answers updates this file for our online credit unions once each year in October. To assist self-processors, we pass on a copy of this file every time we do a CU\*BASE release for self-processors, so that you do not have to worry about updating the list yourself.

## Verifying State ID #

#### → DEADLINE: During November or December, or any time prior to year-end

As the State ID # is included on the 1099-INT, 1099-MISC, and 1099-R forms for those that are reporting withholding information, you must verify that your State ID # is properly configured in **Tool** #1784 *Corporate ID Maintenance*.

Access the tool, select your credit union to access the screen below, and verify your credit union's State ID #.

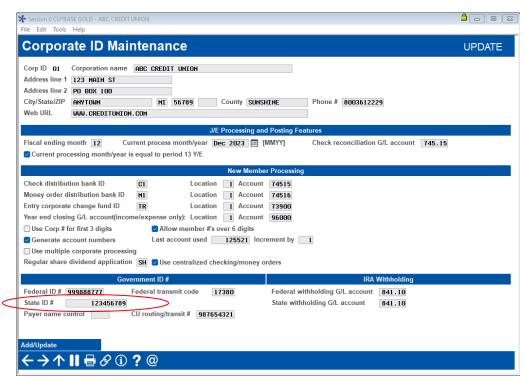

## Verifying Loan Categories for 1098 Reporting

#### **DEADLINE: Before December 31**

#### THIS IS A CRITICAL PRIORITY TASK!

The system uses a flag on the loan category to determine whether or not a 1098 Form should be generated for a particular loan. The Send 1098 tax form flag must be checked in order for them to be included in Form 1098 totals. In addition to your mortgage loan categories, this flag is also typically checked on your Home Equity LOC loan categories and other "mortgage-type" loans.

**IMPORTANT:** This flag is actually recorded both on the loan category as well as on the individual loan account records (MEMBER5/6). To ensure that everything is kept in sync and forms are produced as expected, please contact a CSR if you need to change the setting of this flag for any reason.

See Page 27 for details about how 1098 information is reported for loans that have been rewritten to a new account suffix. A 1098 form is not printed or reported to the IRS for a loan if total interest is less than \$600.00.

As a courtesy to your members, you can elect to produce 1098 forms even for amounts under \$600. This may be helpful for members who have multiple mortgages or whose primary mortgage is with another institution, to make it easier for them to combine interest amounts for tax reporting.

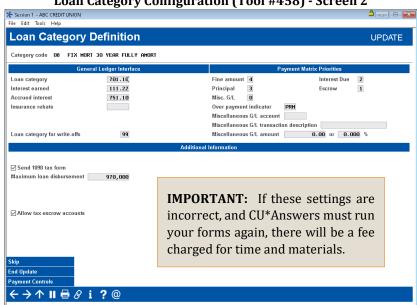

Loan Category Configuration (Tool #458) - Screen 2

For mortgage/equity loans, in order to be included in the 1098 interest total, the Send 1098 tax form flag must be checked. Process Type M (Mortgage) categories will **NOT** automatically be included in the 1098 interest total. The system will obey the flag on the loan category record, regardless.

Remember this relates to form 1098, NOT form 1098-E for student loans. Do not check this flag on your student loan categories; 1098-E forms will be produced automatically for any loan categories with Process Type "P" (in payout).

#### **Loan Category Configuration Report**

To make it easy to verify all of your loan categories for the 1098 form flag, try printing the Loan Category Configuration Report, using **Tool** #655 *Print Loan Category Configuration Rpt*. This report prints a full page for each loan category, showing current configuration parameters:

| 0/15/24<br>9:21:14                                                   | CU*BASE TEST CREDI<br>Loan Category<br>As of 10/1. | Configuration                                                            | Page 26<br>USERA |
|----------------------------------------------------------------------|----------------------------------------------------|--------------------------------------------------------------------------|------------------|
| 40 HELOC - TC                                                        |                                                    |                                                                          |                  |
| Corporate ID:                                                        | 1                                                  |                                                                          |                  |
| Process type:                                                        | L                                                  | OPEN END/LOC PAYMENT CHANGE CONTROL CONFIGURATION                        | NC               |
| Account type range:<br>Interest rate range:                          | 688 to 689                                         | Automated payment changes: Y                                             |                  |
|                                                                      | 3.000 to 15.000                                    | Print notices: Y                                                         |                  |
| Interest calculation type:                                           | 0                                                  | Change activated on Disburs/Any tran: D                                  |                  |
| Payment calculation type:                                            |                                                    | Process payment changes I/D/M:                                           |                  |
| Next payment date/delinquency control:                               |                                                    | If M, calc pmt from Curr/Last-On Day: /                                  |                  |
| Use review date for disbursements:                                   | Y                                                  | If M, next pmt calc month/year: 000                                      |                  |
| Allow teller disbursements:                                          | N                                                  | Grace period (# of days):                                                |                  |
| Warn teller if different pmt amt:                                    | Y                                                  | Allow rate adj via Update VR Codes: N                                    |                  |
| Include delq fine in partial pay:                                    | Y                                                  | Round new payment up to whole dollar: Y                                  |                  |
| AFT pmt date / delq control defaults:<br>Allow loan insurance        | N / N<br>Y                                         | Use Tiered Rates in payment recalc: N New payment based on R/P/F/M/T: R  |                  |
| Allow loan insurance                                                 | I                                                  | New payment based on R/P/F/M/T: R Range method - use division factor of: | 100.00           |
| Use note number control:                                             | N                                                  | and pay per factor:                                                      | 1.30             |
| Allow stock to secure loan:                                          | N                                                  |                                                                          | .000 %           |
| Use lease residual in payoff:                                        | N                                                  |                                                                          | .000 %<br>N      |
| Student loan after-payout category:                                  | IN .                                               | Minimum pmt amt (all methods/except tiers):                              | •                |
| GENERAL LEDGER INTERFACE                                             |                                                    | riffinant pine and (all incended) except elelo).                         | 23.00            |
| Loan category GL acct:                                               | 70141                                              | TIERED RATES                                                             |                  |
| Interest earned GL acct:                                             | 11149                                              | FROM TO RATE MIN PM                                                      | T                |
| Accrued interest GL acct:                                            | 75143                                              | A .00 .00 .000                                                           | .00              |
| Insurance rebate GL acct:                                            | 0                                                  | в .00 .00 .000                                                           | .00              |
| Student loan gov't interest GL acct:                                 | 0                                                  |                                                                          | .00              |
| Student loan gov't payable GL acct:                                  | 0                                                  | D .00 .00                                                                | .00              |
| PAYMENT MATRIX                                                       |                                                    | E .00 .00 .000                                                           | .00              |
| Fine Amount:                                                         | 1                                                  | F .00 .00 .000                                                           | .00              |
| Principal:                                                           | 3                                                  | Update increased payments only: N                                        |                  |
| Interest Due:                                                        | 2                                                  | Use Current or Last Disbursed balance: C                                 |                  |
| Escrow:                                                              | 0                                                  |                                                                          |                  |
| Miscellaneous GL:                                                    | 0                                                  |                                                                          |                  |
| Overpayment indicator:                                               | PRN                                                |                                                                          |                  |
| Miscellaneous GL account:                                            | 00000                                              |                                                                          |                  |
| Misc. GL transaction description:                                    | 0.0                                                | Domondon that if this active - i-                                        | ~                |
| Misc. GL amount:                                                     | .00                                                | Remember that if this setting is wron                                    | g                |
| Misc. GL percent:                                                    | .000 %                                             | and you must change it for any reason                                    | 1                |
| Send 1098 tax form: Maximum Ioan disbursement:                       | 9,999,999.99                                       |                                                                          |                  |
| MAXIMUM IOAN GISDUTSEMENT:<br>INTEREST PAYMENT ONLY - SCHEDULED PAYM |                                                    | please contact a CSR for assistance                                      | e                |
| Update scheduled payment on day:                                     | 00                                                 | •                                                                        |                  |
| Minimum payment amount:                                              | .00                                                | ensuring your loan accounts are in synd                                  | C.               |
| MORTGAGE LOANS:                                                      | .00                                                |                                                                          |                  |
| Allow tax-escrow accounts:                                           | N                                                  |                                                                          |                  |
| Tax-escrow account type range:                                       | 0 to 0                                             |                                                                          |                  |
| STUDENT LOANS:                                                       | 0                                                  |                                                                          |                  |
| Type of loan (gov't or USA funds):                                   |                                                    |                                                                          |                  |
| Guarantee agency column/code:                                        |                                                    |                                                                          |                  |

#### Special Note: 1098 Reporting for Rewritten Loans

IRS reporting requirements specify that you must report interest and points paid on a mortgage where the total exceeds \$600.\* However, the reporting requirement is for each mortgage, even though the property may be secured for more than one mortgage. In other words, the rules are based on the mortgage, not the collateral.

Many CU\*BASE clients currently include balloon notes in their mortgage portfolio. At the end of the balloon period the loans are rewritten rather than simply re-amortized using the same account suffix. There are 1098 ramifications for the tax year in which a mortgage balloons and is rewritten. The CU\*BASE end-of-year 1098 processing system looks at the <u>individual loans</u>, not the collateral securing those loans. In the case where there are two mortgages secured by the same piece of real estate, and each shows interest paid under \$600, <u>no</u> 1098 will be generated, in accordance with IRS regulations.

If you would like a 1098 to be reported combining the interest on the old loan with interest on the new loan, you must manually update the *YTD Interest Paid* amount on the new loan using

the CU\*BASE Update Account Information feature, shown below.

\*If your credit union has elected to produce 1098 forms even for amounts under \$600, this procedure is not necessary.

#### **Update Account Information (Tool #20)**

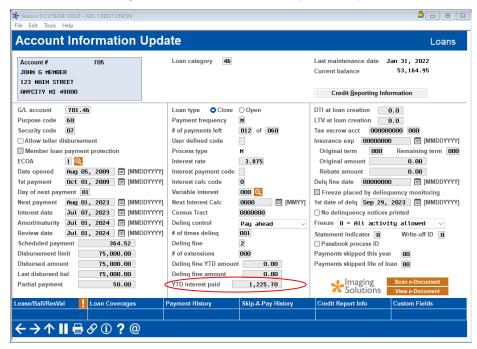

Add in the amount of *YTD interest paid* from the old loan account into the figure for the new loan account when it is rewritten. Next, access the old loan account in your closed account files.

**Update Closed Account Information (Tool #887)** ★ Session 0 CU\*BASE GOLD - ABC CREDIT ( File Edit Tools Help **Closed Account Info Update** Loans 610 Address JOHN G MEMBER Branch # 20 G/L account # 701.34 Current halance 0 00 Credit Reporting Information Loan note # 0000000 Purpose code Jun 86, 2813 🛗 [MMDDYYYY] 1st delinquency 00000000 MMDDYYYY] Open/closed ID # of ext ECOA account code 1 CB comments Status nο Report to credit bureau Var int 000 Teller disb YTD interest 604.39 % calc date 00000000 MMDDYYYY Loan category 15 Loan process type E Government int % before payout 000 Passbook process ID 0 Government int % before payout 800 Write off ID CUNA loan insurance 2 Statement indicator Tax escrow acct Imaging Solutions 

<u>Remove</u> any amount shown in the *YTD Interest* field. This will prevent the interest from being reported twice.

Now a 1098 will be printed for the combined total (assuming it is greater than \$600).

Remember that this process could apply for any rewritten loan, but only where the new loan uses a *different* account suffix than the original loan. As always, be sure to carefully review IRS regulations as they apply to your situation.

These same procedures would be used when consolidating student loans by rewriting multiple student loans into a single account.

#### Special Note: Collateral on 1098 Mortgage Loan Forms

The Surface Transportation and Veterans Health Care Choice Improvement Act of 2015 contained new reporting requirements for recipients of mortgage interest. You must report the address or description of property securing the mortgage, the outstanding mortgage principal as of January 1, 2024, and the mortgage origination date. If there is an address entered into the address field of the collateral record, we will use it and will report that in Box 8, otherwise we will report that the address is the same as the member's primary address from MASTER, marking the "same as" YES checkbox in Box 7. Also, if there is a Tax ID on the collateral record, we will report that in box 9. If needed, you must adjust collateral data prior to year-end!

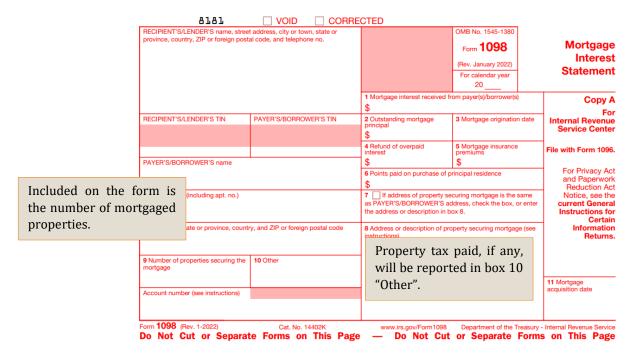

## Updating Tax File Data

# → DEADLINE: By December 31 if printing substitute 1099-INTs, otherwise all changes must be made no later than January 6

Tax File data that is used for tax forms can be updated at various points throughout CU\*BASE, as shown on the following pages (where appropriate, file names are provided for Query purposes). Remember that you can enter data for the current tax year at any time, even prior to December 31, but any final adjustments must be done before January 6 in order to ensure that forms are correct for your members.

**EXCEPTION:** If you printed 1099-INT information on year-end statements, any changes made to 1099-INT information in the Tax File after January 1 must be reported manually to the member using a corrected paper form. **Remember to take into account ALL of the accounts under the member's SSN/TIN!** 

It is recommended that once all maintenance is completed on the Tax File, a final copy of the 1099/1098 Tax Information Report be created for historical purposes. If you would like CU\*Answers to produce a CD-ROM copy of the final version of this report, be sure to indicate this in your Tax Forms Handling Instructions form (see Page 87).

#### Updating 1099-INT and 1098 Data in the Tax File

**Tool #899** *Update IRS Tax Information* lets you manually update data in the Tax File, which contains the totals used for 1099-INT and 1098 reporting—dividends, mortgage and equity loan interest, backup withholding, mortgage points paid, etc. Refer to Page 65 for a more detailed discussion of what the Tax File is and how to verify the data in this file.

You can update information for the 2024 tax year even before December 31, 2024. During year-end processing the system will simply *add* any additional amounts to whatever you have entered manually. You can also adjust the 2024 tax file after January 1, 2025 (even for non-members who have previous year savings bond activity). **Just be sure to enter 2024 as the tax year on the initial screen** so that the data is recorded for the proper tax period.

Although it is rare, you might have an occasion to create a tax file record for a savings account that was closed during the year, in order to correct the amount of paid dividends that will be reported to the IRS. But it is important to remember that **during year-end processing the system will add the dividends paid on the closed account record to any amount you have entered manually**. So if you want to reduce the amount of dividends being reported, you will need to wait until after January 1 and make the final adjustment, prior to forms being produced.

#### Update IRS Tax Information (Tool #899) - File Name TAX

Shares & IRA Shares

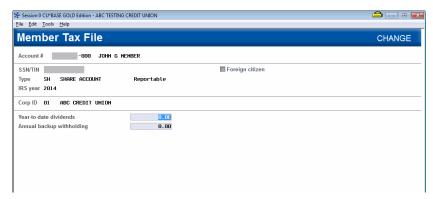

Certificates

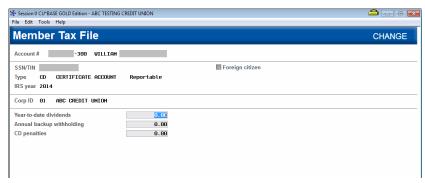

Regular Loans/LOCs/Online Credit Cards

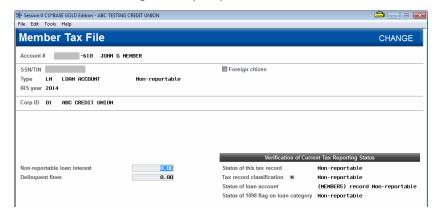

Use **Unlock Fields** if you need to change the *Tax record classification* setting on a specific account. *Non-reportable* means no form 1098 will be produced.

**Remember that changes will affect this Tax File record ONLY.** The status of the loan account and Loan Category configuration will be unchanged.

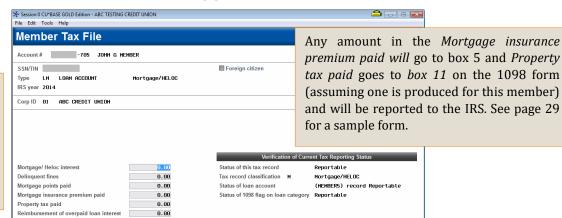

Use this screen to enter *Mortgage points paid*. This will be reported to the IRS and printed in box 2 on the 1098 form (assuming one is produced for this member).

The tax file has one record for each individual sub-account (account base and type). The specific "buckets" you fill in on this screen will vary depending on what type of account you are working with (savings vs. mortgage vs. regular loan, etc.). Some fields are used only for mortgage accounts while others are for savings or certificate accounts only. Refer to IRS regulations for guidelines on data you must report.

#### **Updating Other 1099 Form Data**

**Tool #922** *Update* **1099-A**, *C*, *MISC*, *NEC Tax Form Data* lets you update the files used for other 1099 information such as payments to vendors, acquisition of secured property, cancelled debts, nonemployee compensation, etc., reportable on forms 1099-A, 1099-C, 1099-NEC, or 1099-MISC.

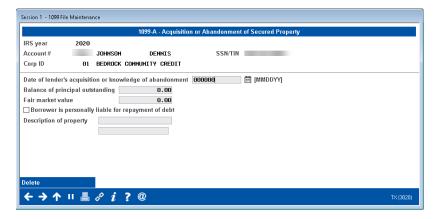

Form Type "A" - File Name TAXADD1

CU\*Answers *will* print 1099-A forms for your credit union if any data has been entered via this screen.

Form Type "C" - File Name TAXADD3

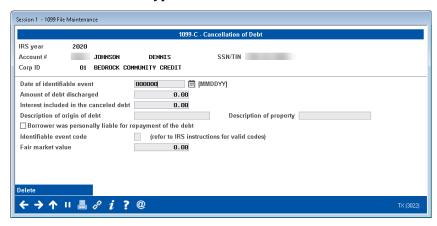

Form Type "MISC" - File Name TAXADD2

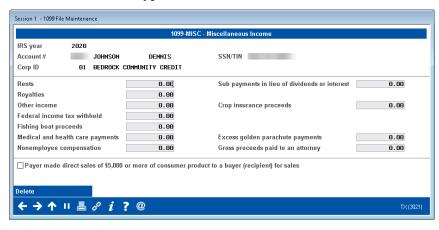

Form Type "NEC" - File Name TAXADD5

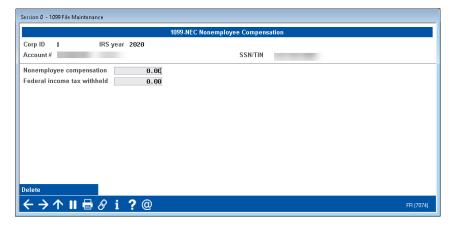

#### **Updating Savings Bond Information**

Use **Tool #913** *Update Savings Bond Information* to record or adjust the total amount of interest paid to members who redeemed savings bonds at the credit union. File names **SAVBND** (current year) and **SAVBNP** (previous year). **IMPORTANT:** If you modify savings bond transaction information after January 1, 2025, for transactions that occurred in 2024, **you must also update the 2024 tax file** using the instructions shown on Page 30.

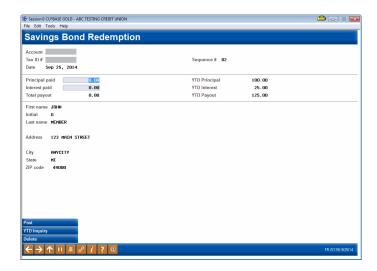

# Verifying Shares and Certificates for 1099-INT Reporting

#### → DEADLINE: Before December 31

Before the tax file is created during year-end processing, it is important to verify that all products are flagged correctly to ensure the correct accounts are included in 1099-INT reporting. Verification and any necessary adjustments to IRS reporting flags <u>must be done before December 31, 2024</u>.

## **Verifying Share Dividend Applications**

To ensure that 1099-INT information is generated for all reportable share accounts, use **Tool** #**680** *Print Share Dividend Appl Config Reports* to print the Dividend Configuration Report and verify that all share Dividend Applications that should be reported on form 1099-INT show a "Y" in the *Rpt to IRS* column. CU\*BASE will ignore this flag for IRA and HSA accounts, but for clarity it should be set to N in any case.

#### Print Share Dividend Appl Config Reports (Tool #680)

| 10/05/24   |     |     |     |          |          |      |       | BETA   | TESTIN  | G CREDIT  | UNIC  | N    |     |      |           | LSYSE | V       | Pa     | ge    |
|------------|-----|-----|-----|----------|----------|------|-------|--------|---------|-----------|-------|------|-----|------|-----------|-------|---------|--------|-------|
| 17:07.55   |     |     |     |          |          |      |       | DIVIDE | ND CONE | FIGURATIO | N REI | PORT |     |      |           |       |         |        | DAWNM |
|            |     |     | Div |          |          | Rpt  | Liab  | Expns  | Accrl   | Min Bal   | Min   |      |     | C    | URREN     | T RA  | T E     | -P E N | DING  |
| Share      |     | Div | Clc | Start    | Next Pay | , to | GL    | GL     | GL      | to Earn   | Pen   | Plt  | Pay |      | Split     | Split | Eff     | New    | Eff   |
| Type       | Apl | Apl | Тур | Div Date | Div Date | IRS  | Acct# | Acct#  | Acct#   | Div       | Cod   | Div  | Frq | Rate | Amount(>) | Rate  | Date    | Rate   | Date  |
|            |     |     |     |          |          |      |       |        |         |           |       |      |     |      |           |       |         |        |       |
| HOMETOWN C | SD  | HC  | S   | 8/09/23  | 9/01/23  | Y    | 90207 | 34047  | 83107   | 2000.00   | Х     | N    | М   | .05  |           |       | 6/01/23 |        |       |
| HSH CHECKI | SD  | HS  | S   | 8/09/23  | 9/01/23  | Y    | 90205 | 34105  | 83105   |           |       | N    | М   |      |           |       |         |        |       |
| INT PLUS C | SD  | IP  | S   | 8/09/23  | 9/01/23  | Y    | 90201 | 34045  | 83103   |           | Х     | N    | М   | .05  |           |       | 7/01/23 |        |       |
| TRAD IRA S | IR  | IR  | S   | 8/09/23  | 9/01/23  | N    | 90300 | 34170  | 83052   |           |       | N    | М   | .10  |           |       | 6/01/23 |        |       |
|            |     |     |     |          |          |      |       |        |         |           |       |      |     |      | 9999.99   | .20   | 6/01/23 |        |       |
|            |     |     |     |          |          |      |       |        |         |           |       |      |     |      | 24999.99  | .30   | 6/01/23 |        |       |
|            |     |     |     |          |          |      |       |        |         |           |       |      |     |      | 99999.99  | .40   | 6/01/23 |        |       |

If any of the Dividend Applications listed have the wrong flag for IRS reporting, access **Tool** #777 *Savings/Checking Products Configuration* and adjust the *Report dividends to* IRS flag to control whether share accounts with this DivApl are reported on form 1099-INT.

Note that if you check the box to *Report dividends to IRS* on an IRA/HSA product, we will ignore that flag when generating 1099 forms since those dividends are not reportable.

#### Savings/Checking Products Configuration (Tool #777) **Share Account Setup** Dividend application BU Corp ID 📵 General Account Information Dividend Information Description BUSINESS CHECKING Prompt for credit report on open Application type Share draft/checking products • Default negative bal limit Report dividends to the IRS IRA plan type Reg D transaction account Auto update member negative balance limits Reg D transfers per month 00 Club processing allowed Zero balance account option No action taken Liability G/L account # 902.10 Stop pay G/L # 153.20 Expense G/L account # 341 18 Stop pay fee 35.00 Accrual G/L account # 831.18 Allow change of fee amount Offer debit card round up program Configure Negative Balance Processing Debit Card Round Up ← → ↑ ॥ 昌 ♂ i ? @

# **Verifying Certificate Type Configuration**

To ensure that 1099-INT information is generated for all reportable certificate accounts, print or view the Certificate Product Configuration Report and ensure that all certificate types that should be reported on form **1099-INT** show a Y in the *IRS* column.

#### Print CD Configuration Report (Tool #635)

| 9/2  | 2/24 | 10:37    | :37    |          |                |       | St       | JCCESS C | REDIT U | NION     |          |       |       |        | LCDCFG |       |      | Page  |
|------|------|----------|--------|----------|----------------|-------|----------|----------|---------|----------|----------|-------|-------|--------|--------|-------|------|-------|
|      |      | ON 9/    |        |          |                | CER:  | FIFICATE |          | CONFIC  | GURATION | N REPORT |       |       |        |        |       | User | DAWNM |
| Corp | orat | e ID -   | ALL    | CORPORAT | ONS            |       |          |          |         |          |          |       |       |        |        |       |      |       |
| CD A | PPLI | CATIONS  |        |          |                |       |          |          |         |          |          |       |       |        |        |       |      |       |
| APPL |      |          |        |          | DIV            | PMT I | DIV CALC | FIRST    | DIV A   | CCOUNT   | TYPE     |       |       |        |        |       |      |       |
| TYP  | DE   | ESCRIPTI | ON     |          | FRE            | Q     | TYPE     | PMT      | I       | JOW      | HIGH     |       |       |        |        |       |      |       |
| CD   | SE   | TH TEST  |        |          | M              | I     | С        | I        | 3       | 350      | 350      |       |       |        |        |       |      |       |
| CQ   | CE   | ERTIFICA | TES -  | TC       | Q              | !     | C        | F        | 3       | 300      | 325      |       |       |        |        |       |      |       |
| CR   | IF   | RA MARKE | T INDE | X CERTIF | CATE F         |       | C        | I        | 4       | 100      | 450      |       |       |        |        |       |      |       |
| IR   | IF   | RA CERTI | FICATE |          | M.             |       | C        | I        | 4       | 100      | 450      |       |       |        |        |       |      |       |
| SS   | 20   | 09 SAVE  | TO WI  | N        | Q              | !     | C        | I        |         | 45       | 45       |       |       |        |        |       |      |       |
| ST   | 20   | 14 SAVE  | TO WI  | N        | Ç              | !     | С        | I        |         | 46       | 46       |       |       |        |        |       |      |       |
| CD T | YPES | 3        |        |          |                |       |          |          |         |          |          |       |       |        |        |       |      |       |
| CD   |      | CD       | ALLO   | W.       |                | BUMP  | -LENC    | GTH      | -PENALT | Y        | GE       | NERAL | LEDGE | R      | AD     | D LAS | Т    |       |
| TY   | CO   | APL IRA  | PR DI  | ST DESC  | RIPTION        | TIMES | DAYS MO  | ON CODE  | DAYS (  | GRACE    | CERT     | PNL   | ry AC | CR EXE | PIRS   | \$ E  | ORM  |       |
| 01   | 01   | CD       | N      | 7 MONTE  | I CERTIFICATE  | 0.0   | 7        | 7        | 1       | . 0      | 90802    | 13100 | 83020 | 34050  | Y      | Y C   | :D07 |       |
| 02   | 01   | CD       | N      | 3 MONTE  | H CERTIFICATE  | 0.0   | 3        | 3        | 1       | .0       | 90802    | 13100 | 83020 | 34050  | Y      | N C   | D02  |       |
| 03   | 01   | CD       | N      | 6 MONTE  | H CERTIFICATE  | 0.0   | 6        |          | 1       | .0       | 90802    | 13100 | 83020 | 34050  | Y      | N C   | D02  |       |
| 04   | 01   | CD       | N      | 9 MONTE  | CERTIFICATE    | 00    | 9        |          |         | . 0      |          |       |       | 34050  | Y      | N C   | D02  |       |
| 05   | 01   | CD       | N      |          | H CERTIFICATE  |       | 12       |          |         | . 0      |          |       |       | 34050  | Y      |       | D02  |       |
| 06   | 01   | CD       | N      | 18 MONT  | H CERTIFICATE  | 0.0   | 18       |          | 1       | . 0      | 90802    | 13100 | 83020 | 34050  | Y      | N C   | D02  |       |
| 07   | 01   | CD       | N      | 24 MONT  | CH CERTIFICATE | 0.0   | 24       |          |         | . 0      |          |       |       | 34050  | Y      |       | D02  |       |
| 08   | 01   | CD       | N      | 36 MONT  | H CERTIFICATE  | 0.0   | 36       |          |         | . 0      |          |       |       | 34050  | Y      |       | D02  |       |
| 09   | 01   | CD       | N      | 48 MONT  | H CERTIFICATE  | 0.0   | 4.8      | 3        | 1       | . 0      |          |       |       | 34050  | Y      |       | D02  |       |
| 10   | 01   | CD       | N      | 60 MON   | H CERTIFICATE  | 0.0   | 60       | )        | 1       | .0       | 90802    | 13100 | 83020 | 34050  | Y      | N C   | D02  |       |

If any of the CD types listed have the wrong flag for IRS reporting, use **Tool #194** *Certificate Products Configuration*, select Certificate Type, the certificate type you are maintaining, and then correct the *Report dividends to IRS* flag.

NOTE: If you check the box to *Report dividends to IRS* on an IRA/HSA product, we will ignore that flag when generating 1099 forms since those dividends are not reportable.

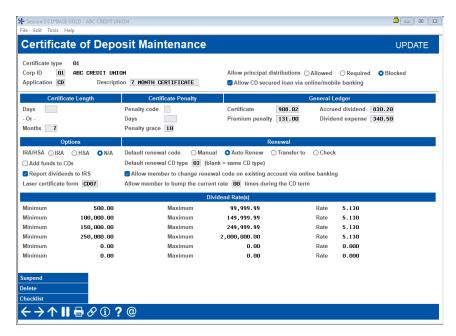

## **Verify Your Credit Union's Account**

If your credit union has opened a membership (such as acct#999999) as the credit union's own account, to avoid reporting dividends on this account to the IRS, perform these verifications prior to year-end:

#### □ Tool #15 Update Membership Information

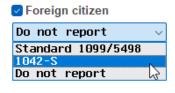

Make sure the *Foreign Citizen* flag has been checked on the membership record, as well as "Do not report". **Do Not Report (N)** = no forms will be produced

#### □ Tool #20 *Update Account Information*

Set the *Dividend post code* on all sub-accounts under this membership to **X** so that the accounts will not earn dividends in the first place.

Dividend post code X

# Verifying A/P Vendors for 1099-MISC or 1099-NEC Reporting

- → DEADLINE: Verify settings before December 31
- → Verify amounts between January 1 6

If you wish to produce 1099-MISC Miscellaneous Income, or 1099-NEC Nonemployee Compensation, forms for your Accounts Payable vendors, verification is needed to ensure that the system calculates the amount paid to the vendor for the year and places it into the *Previous year 1099-MISC amount* field on the vendor record during year-end processing.

**Before December 2, 2024**: Verify the setting of the *Create a form 1099-MISC year-end* flag. Print or view a copy of the Vendor Listing (**Tool #136 AP Vendor Listing**) and make sure that all of the vendors where this flag is set to Y have been configured with a Tax ID#.

*In December before year-end and in January after year-end:* Use **Tool** #1013 1099-A,C, *MISC, NEC Information Report* to verify amounts. It may be beneficial to use the previous year date range in January to verify amounts.

**Between January 1 and January 6, 2025**: Verify the amount shown in the *Previous year 1099-MISC* amount field.

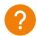

When I compare the report I get from Tool #1014 with the PVEOYTAXF report in CU\*Spy, they do not match. Why is that the case?

#### Tool #990 Work with AP Vendors

Use this feature to make any necessary modifications to 1099-MISC settings and amounts for your Accounts Payable Vendors. (File name **APVEND**.) **Refer to CU\*BASE Online Help for assistance with** these screens.

#### Work with AP Vendors (Tool #990) Company Information tab

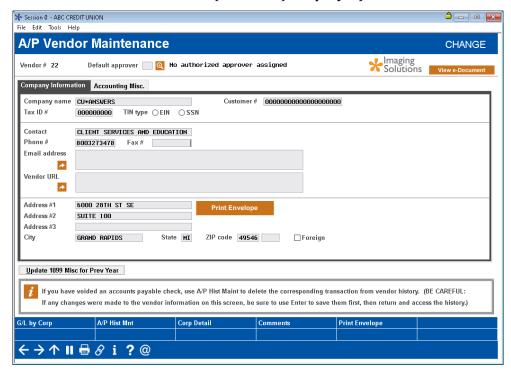

- A *Tax ID #* is <u>required</u> if you will be printing a 1099-MISC form for this vendor.
- Although this has no effect on processing, if you have any vendors that are actually individuals (SSN), you can adjust that flag so the IRS reporting file is more precise.
- If you have a contact name, use the *Contact* field and not the first line of the address. You can then use the next tab to print contact name on checks.
- Use Address #1 and Address #2 for address information only. While the vendor files can contain a large number of characters, the IRS character length limit is 40, so we recommend you abbreviate as much as possible (i.e. St, Ave, etc.). Line 3 of the Address fields will not be used for printing of 1099-MISC forms. Do not place any important information in this field.

**NOTE:** Due to limitations in the number of characters allowed in the IRS file, no more than 40 characters from the address lines of the vendor company information can be included in the file. Address lines 1 and 2 should only be used for address information and not contact name or the end of a long Company name—abbreviate address information as necessary to stay below the 40 character cap. If a contact name exists, use the associated field. In the Company Information tab, you can then select to print the contact name on checks. You can also use the "Use contact for IRS" flag to print the contact on 1099-MISC forms, although the contact name will replace the company name.

#### Work with AP Vendors (Tool #990) Accounting Misc. tab

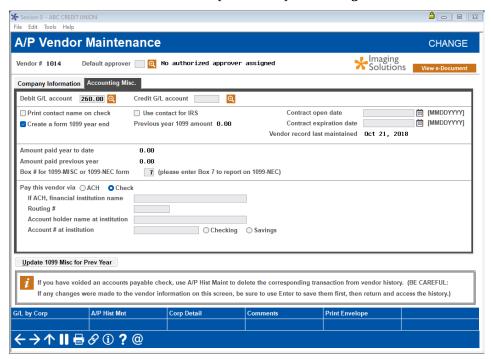

- Check *Print contact name on check* flag if you've designated a Contact in the first tab and want their name to print on checks.
- The *Create a form 1099 year end* flag must be checked prior to December 31 if you want to print 1099-MISC forms for this vendor.
- After January 1, if needed, use the *Update 1099 Misc for Prev Year* button to update the
  amount that should be reported on form 1099-MISC. See below for a sample of this
  screen.
- A 7 in the *Box # for 1099-MISC or 1099-NEC* form box will indicate that a 1099-NEC form should be produced for this vendor. See the IRS guidelines for all other box number entries for the 1099-MISC.

**Important:** Make sure you are entering the correct 1099-MISC box number from the 2024 1099-MISC form instructions; especially paying attention to box numbers that changed when the NEC form was introduced, including **7**, **9**, **10**, **12**, **and 14**.

- Payer made direct sales of \$5,000 or more (checkbox) in box 7.
- Crop insurance proceeds are reported in box 9.
- Gross proceeds to an attorney are reported in box 10.
- Section 409A deferrals are reported in box 12.
- Nonqualified deferred compensation income is reported in box 14.
- Boxes 15, 16, and 17 report state taxes withheld, state identification number, and amount of income earned in the state, respectively.

As always, please refer to the IRS website for further and most up-to-date instructions on specific box requirements.

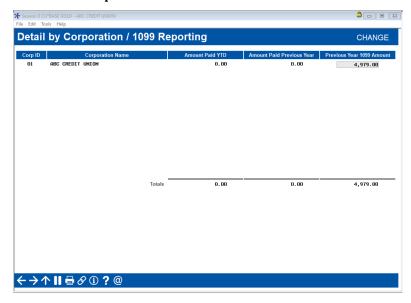

**Update 1099-MISC Info for Prev Year** 

Any amount shown here was calculated during beginning-of-year processing but can be manually changed here before forms are printed.

# Month-End Verifications

- → **DEADLINE:** After November EOM processing, before November 14
- → After EOY processing for December 31
- → After EOM processing every month!

To ensure that all monthly processing is completed properly, your credit union is responsible for completing verifications of member data, including share and certificate dividends, loan interest, fee postings, and other miscellaneous file verifications on a monthly basis.

Refer to the separate <u>Month-End Processing Verifications</u> booklet for complete instructions and a checklist of tasks.

# **Special Notes for December Month-End**

Additional tasks that pertain specifically to year-end processing are included in the verification checklist starting on Page 48.

Following Year-End processing, on the last business day before year end for your credit union, there are special verifications to complete. CU\*Answers will have verification and support teams on call throughout the end of the year to accommodate for differing credit union year end dates and encourages you to complete the checklist beginning on Page 50.

# If Your Rates Will Change at Year-End

If you will be scheduling a rate change for any of your savings/checking products to occur as of December 31 (or January 1), it is your credit union's responsibility to verify that the change did occur as expected, by looking at your rates on the morning after the scheduled change. Our

year-end verification teams will not be looking at your rate changes as part of our other verification processes.

Rate changes occur during end-of-day processing. Thus if you schedule a rate change to occur as of December 31, someone needs to verify as soon as possible on or after January 1 that the new rate took effect as expected.

Also refer to the *Month-End Processing Verifications* booklet for more instructions on making this a routine part of your rate change monitoring responsibilities.

# **Monthly Statement Verifications**

- → DEADLINE: After November statements are generated on December 1
- → After December/year-end statements are generated on January 1
- → And every month after statements are generated

Statement Processing is one of the most important tasks your Operations team handles for your credit union's membership. Beyond just generating the statement files themselves and sending them off to your print vendor, you are also responsible for verifying that statement data is correct and that there were no issues when the data was compiled for inclusion on the statements.

Our Client Services statement verification team has years of experience verifying statements for 200+ credit unions every month. In this book you'll find a treasure trove of tips and techniques from this team, explaining what you should be doing every month to make sure that your most important member communication – your statements – are being produced correctly.

**And this is NOT just for year-end!** It is extremely important that you do not wait until your largest, most complex statement run (December 31) to try the verification routines for the first time.

Therefore, we'll soon be sending you some Query reports and related files so that you can run the same reports and inquiries that our team uses, as described in the guidebook. Once you're comfortable running through the verification routines on a couple of monthly statement runs, you'll be ready to tackle the big year-end run.

This is a critical step and one that should **never** be skipped! The idea here is to spot-check the data to ensure that everything looks right before anything is actually printed or delivered to your members.

Refer to the separate Statement Verification Tasks booklet for complete instructions and a checklist of your responsibilities.

# **Special Notes for December (Year-end) Statements**

Do NOT wait until year-end statements to do this verification process for the first time! Year-end statements have additional complexities, and it is tremendously risky to attempt verification of those when you are not already familiar with the process on a more typical monthly run.

**IMPORTANT**: Unless you have made special arrangements for us to verify your statements every month as a routine service, **CU\*Answers Statement Verification teams are not able to verify your year-end statements for you**.

# **Annual Statement Preparation**

#### **→ DEADLINE:**

- → December statement messages/instructions modified, print control report by December 6
- → Deliver statement inserts to Sage Direct by December 27

## Statement Messages/Instructions (Sage Direct Only)

If your statements are printed by Sage Direct, as in other months, following is a checklist of routine tasks to be completed during December:

- Print the Control Report (**Tool #5040 Print Statement Control Report**) and send it to Sage Direct (<u>jzimelis@sagedirect.com</u>) **no later than December 6, 2024**.
- Update statement messages for December statements using Tool #914 Update Statement
   Messages/Insert Instruc. Remember that if you are using statements as substitute 1099 INTs, marketing messages must be removed. See Page 16 for instructions.
- Complete statement insert/mailing instructions for any inserts to be included in December statements and order statement inserts for December statements (remember that inserts are not allowed if printing substitute 1099-INTs)

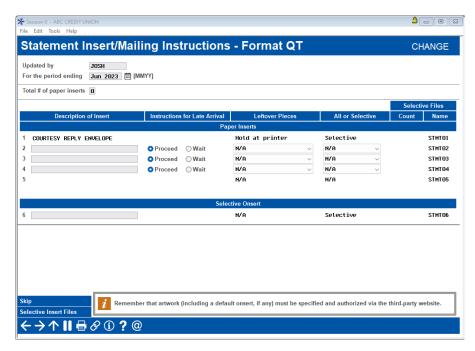

**IMPORTANT:** If using statements as substitute 1099-INT forms, your statement insert instructions should be <u>blank</u> as shown here. Sage will provide the 1099-INT instruction inserts for you. No additional marketing inserts (including newsletters) are allowed per the IRS.

**IMPORTANT:** Because of the additional work involved with year-end statements and the tight deadlines involved, please alert the appropriate staff to make sure that statement inserts for year-end statements are **delivered to Sage Direct no later than December 27, 2024**.

## **Preparing The Annual Statement Configuration**

In order for annual statements to include appropriate year-end tax information, you must modify your normal quarterly statement code instructions.

**IMPORTANT REMINDER:** Don't forget that beginning-of-year processing MUST be run before generating your December statements!! See Page 48 for instructions.

Access OPER **Tool #5434** *Member Statement Config.* and choose your normal quarterly statement code (such as "QT" or whatever format you've designated for your annual statements). Use Enter to proceed to the second screen.

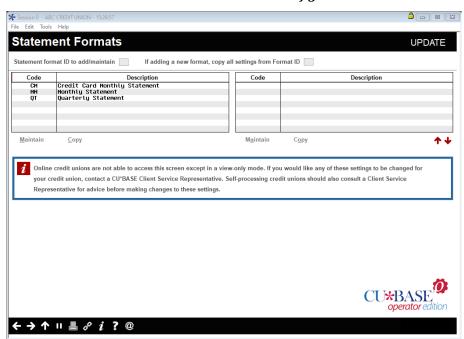

Tool #5434 Member Statement Config - Screen 1

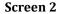

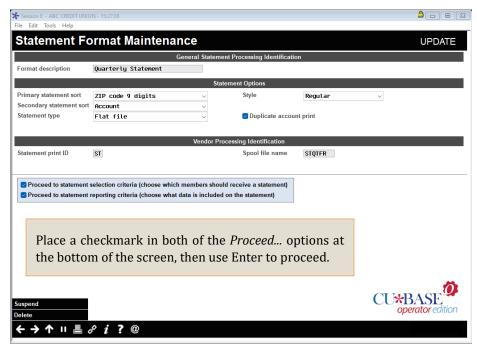

Screen 3: Selection Criteria

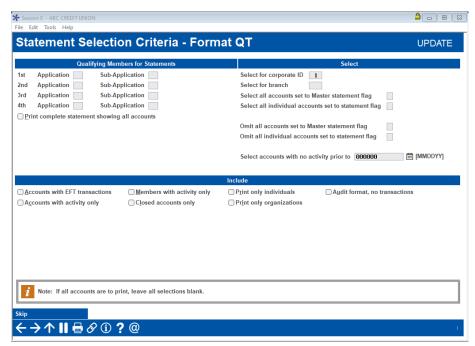

These settings should be blank to ensure all members receive an annual statement.

For the statement period ending December 31, the "...with activity only" flags will be ignored so that members will be included regardless of activity.

Make sure that the selection criteria is set so that statements are generated for all accounts, regardless of activity then use Enter to proceed to the final screen.

★ Session 0 - ABC CREDIT UNION File Edit Tools Help Statement Print Criteria - Format QT UPDATE General Information Share Information Master Account Info Bar code on page 1 Joint owners Branch # ✓ YTD dividend paid Statement description CU name/address Dividend rate Department # CU phone # ▼ Total deposit/withdrawn ☐ Employee ID Account separator line Draft recon type | Vertical Primary joint of NSF fee summary 

☐ Checking ☐ Shares ☑ Tiered scoring information ☐ YTD club benefits Start name/address line 15 Print substitute 1099-INT Share CD Infor Reward Points activity summary ☑ YTD interest paid ✓ YTD dividend paid ☐ Include introduction/marketing message Interest rate Dividend rate Next payment due date ✓ Issue/maturity dates Payment amount ▼ Total deposit/withdrawn ☑ Delinquency status Total disbursements/payments Fees paid (period and YTD) MFOEL contract/plan # & fee/interest summary Activate mortgage statement feature All mortgages 

Screen 4: Reporting Criteria

If your credit union has chosen to print 1099-INT information on member statements, place a checkmark in the *Print Substitute* 1099-INT field. You will also need to clear all statement messages using Update Statement Message/Inserts. See Pages 15-16 for more information.

**IMPORTANT:** Whether or not you choose to use your statements for substitute 1099-INTs, your year-end statement <u>will</u> include the new annual summary of dividends earned/interest paid.

# Removing Annual Instructions for the Next Quarterly Statement Run

If you are modifying your normal QT quarterly statement configuration for this mailing, be sure to return the settings back to their original configuration after year-end statements are completed and before the next quarterly run (March 31, 2025). If you printed substitute 1099-INT information on your year-end statements, you'll also need to set up any statement messages you wish to use for your March statements. (See Page 16 for instructions.)

As a reminder, change the statement description to **Year-End Quarterly Statement** or something similar, then change it back to the original description when resetting all configuration options.

#### Sample Final Statement Page Showing 1099-INT Information

The 1099-INT information must all print on the same page of the statement, so if the entire form cannot fit on the last page of the statement, another page will be generated for that membership.

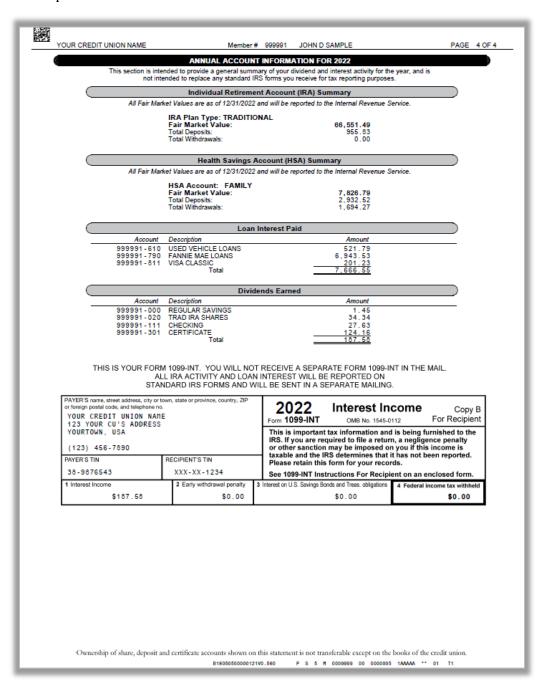

# Automated End-of-Year Processing

#### **→ DEADLINE:**

- → Complete verification checklist after EOY processing
- → Review Tax File verification reports between January 1 6

End-of-Year processing is an automated ROBOT process, much like the automated EOM process for self-processing credit unions. There is no need to return any checklist or documentation to any verification teams, as there are no stopping points during this automated process. However, make certain that on Tuesday, December 31, 2024, that you place a fresh tape in your tape drive. If you will not be staffed on 12/31, make <u>sure</u> to contact Operations to have a tape inserted on your behalf.

Below are the automated processing steps anticipated for your credit union.

#### On Tuesday, December 31, for ALL self-processors this year:

- End-of-Day for December 31
- End-of-month for December
- Beginning-of-year for 2024
- Beginning-of-day for January 1

#### As usual, January 1:

- Is not a FRB processing day.
- Statement processing will take place that morning.
- Snapshot processing will run following completion of EOD, EOM, BOY, and BOD.

### Prior to your scheduled year end processing date

Perform any preparations needed to do your normal month-end verifications (i.e., run reports to verify accruals, dividend payments, fees and service charges, etc.). Refer to the separate *Month-End Processing Verifications* booklet for details.

Verify your HSA and IRA Limits for 2025 – this task is NOT a part of the ROBOT job and must be completed manually for your credit union before ROBOT is completed. See above for your last business day in order to determine your deadline to verify your limits. See page 52 for more details.

**IMPORTANT REMINDER:** Even with automation, don't forget that beginning-of-year processing MUST be run before generating your December statements!! See below for additional instructions.

## Run Year-End (December) Statements

Year-end statements can be generated at any time <u>after</u> beginning-of day processing for Wednesday, January 1, has been completed, which will occur during the end of the automated process.

As with every month, you should perform due diligence verifications on statements, paying special attention to things that are unique to year-end statements such as additional IRA information, dividend/interest summaries, and substitute 1099-INT information, if appropriate. See Page 42 for more details. Pay special attention to the **What's New** section on Page 5 of this guide to determine if any special verifications need to be made.

# **Beginning-Of-Year/Tax File Verification Reports**

When Beginning-of-Year has been completed, a series of reports will be produced automatically. Use them as you perform the following year-end verifications:

| Report Name                                                   | Verification to Perform                                                                                    | Comments                                                                                                    | Reports to use for Offages                                   |
|---------------------------------------------------------------|----------------------------------------------------------------------------------------------------|----------------------------------------------------------------------------------------------------|--------------------------------------------------------------|
| <b>PVEOYTAXF</b> Tax File Totals                              | Verify MEMBERx file amounts to the tax file amounts.                                                       | The amounts shown in the member file should match the amounts in the tax file. Investigation of any *Mismatch** items required.                            | Use in conjunction with the PCRTAX1 report.                  |
| PCRTAX1 Errors When Creating the Tax File                     | Use this report to determine accounts which caused offages when creating the tax file.                     | Negative amounts will show as zero in the Tax file. Will also show accounts/suffixes closed in prior years.                                                | This report will list offages shown on the PVEOYTAXF report. |
| PCRTAX2 Tax Creation Account Summary                          |                                                                                                    | This report gives a summary of active and closed accounts that are in the tax file.                                                                        |                                                              |
| PVEOYTAXF2  Before and After Year End Changes to the Tax File |                                                                                                    | This report will list accounts that have had amounts manually entered into the tax file prior to running year-end.                                         | This report will list offages shown on the PVEOYTAXF report. |
| PVBOYFILE<br>Beginning of Year YTD Field<br>Reset             | Verify report says "No errors found."                                                                      | This report is used to make sure that all YTD dividends, interest, fines, backup withholding, and benefit fields have been reset to zero for the new year. |                                                              |
| PVEOYTAXF1 IRA & HSA Balance Totals                           | Verify report for differences<br>between the end-of-year<br>balance and the beginning-of-<br>year balance. |                                                                                                    | Use in conjunction with the PCRIBL and PHSABL reports.       |
| PCRIBL Errors When Creating IRA Reporting File                |                                                                                                    | This report will list any accounts with differences in the end-of-year balance when compared to the beginning-of-year balance.                             | Use in conjunction with the PVEOYTAXF1 report.               |
| PHSABL Errors When Creating HSA Reporting File                |                                                                                                    | This report will list any accounts with differences in the end-of-year balance when compared to the beginning-of-year balance.                             | Use in conjunction with the PVEOYTAXF1 report.               |

REVIEW THESE REPORTS AS SOON AS POSSIBLE AFTER JANUARY 1 TO ENSURE YOU MEET ALL DEADLINES

## **End-of-Year Verification Checklist**

Use this checklist before and after End-of-Year processing is run for your credit union.

## **Verifications Completed Prior to Year-End**

|           | Verify Loan Categories for the Equity Flag Verify Share and Certificate configurations for proper 1099-INT reporting Verify Accounts Payable Vendor settings to ensure proper 1099-MISC reporting Verify State ID # and State Abbreviation Verify Share Rate Changes (if any were scheduled) Verify Certificate Variable Rate Changes (scheduled) Verify Loan Variable Rate Changes (scheduled)                                                                                                    |
|-----------|----------------------------------------------------------------------------------------------------|
| Verific   | ations Completed After Year-End                                                                                                    |
| See the l | Month-End Verifications Booklet for instructions on these:                                                                                                    |
|           | Share Dividend Posting Share Rate Changes (if any were scheduled) Custom Bonus Dividends Marketing Club Share Benefit Payments Certificate Dividends Certificate Variable Rate Changes (scheduled) Marketing Club Certificate Benefit Payments Loan Variable Rate Changes (scheduled) Custom Loan Interest Refunds Marketing Club Loan Benefits Monthly and Annual Service Charges and Bonus Refunds Dormancy Fees Deposit Item Fees Marketing Club Fees Bill Payment Fees Self Service Fees E-Statement Fees Safe Deposit Box Rental Fees No accounts show: Negative YTD dividends (shares/CDs) Negative YTD penalties (CDs) Negative YTD fines (loans) rther instructions within this guide for completing these tasks: |
|           | IRA Balance File Creation                                                                                                    |
|           | HSA Balance File Creation (if applicable)  Tax File Creation (check the What's New section for additional items to verify)  YTD Fields Cleared                                                                                                    |

☐ Accounts Payable Vendor 1099-MISC and 1099-NEC Information

# Reporting Fair Market Value for IRAs to Members and the IRS

#### → **DEADLINE:** FMV is reported to members on year-end statements

#### → Report to Ascensus before January 10

#### **Ascensus-Administered**

Fair Market Value for IRA accounts will be reported to your members on year-end statements. If your credit union is Ascensus-Administered and has also made arrangements for Ascensus to provide duplicate Fair Market Value information to your members, you will need to send a file with the information to Ascensus in January after final verification is complete.

Follow the steps on Page 82 to create the file. Ascensus will pull the needed information from the file (which will also include other IRA-related data) in order to report Fair Market Value for you. Remember that you will need to repeat this process again in April to report final 5498 information to Ascensus. Don't forget to contact Ascensus so that they know in advance what you will be sending to avoid any unnecessary surprises or fees for making corrections!

Your year-end statements will include the following verbiage at the top of the IRA section where FMV is reported to members. Contact your Ascensus representative about the option of printing 5498 forms only for members that made contributions during tax year 2024.

Your year-end statements will also include the following verbiage at the top of the HSA section where FMV is reported to members. Contact your Ascensus representative about the option of printing 5498 forms only for members that made contributions during tax year 2024.

#### Self-Administered

Fair Market Value for IRA and HSA accounts will be reported to your members on year-end statements. It will also be reported to the IRS and will appear on 5498 forms produced in May.

Your year-end statements will also include the verbiage shown above when reporting FMV to members. If you do not want to print 5498 forms in May for all members, but rather produce them only if 2024 contributions are made between January and April of 2025, be sure to indicate that on your Tax Forms Handling Instructions (see Page 87).

# Annual Updates of IRA and HSA Balance File Limits

#### → DEADLINE: Before ROBOT runs on the last business day of the year

→ Updates to individual balance file records can be done any time in January

As part of EOY processing (see Page 48), the system creates new 2025 balance file records for members who already have IRA and/or HSA accounts. Included with these records will be the annual contribution limit (maximum deposit) amount.

**Even with ROBOT EOY, the HSA and IRA limits must first be updated with the defaults before ROBOT begins**, so that the correct limits are used when populating new 2025 balance file records. Please use OPER **Tool** #5440 Set IRA & HSA Limits (Next Year) to verify the limits before EOY.

**New HSA Limits for 2025:** IRS has announced new HSA limits for 2025. The maximum 2025 HSA contribution will be \$4,300 for individuals with self-only coverage, up from \$4,150 in 2024. The maximum 2025 HSA contribution will be \$8,550 for family coverage, up from \$8,300 in 2024. The catch-up contribution limit for those over age 55 will remain at \$1,000.

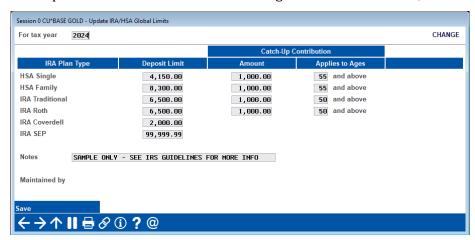

#### Catch Up Contributions and Age Limits

The year-end process works so that IRA balance file records created at the beginning of each tax year automatically include the catch-up amount when calculating contribution limits for members over the configured age. There is no ceiling on traditional IRA limits, as previously done for the Roth IRA limits. Remember, you are still able to manually adjust each individual member's contribution limit as needed using **Tool** #896 *Update IRA Balance Information*.

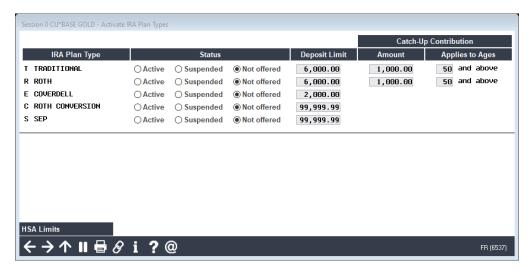

Although it is not common, if you had manually adjusted the deposit limit for any individual members, you will need to manually change the new 2025 balance file record for those same members. This can be done at any time during January.

#### **IRA Balance File Limits**

For IRAs, the default contribution limits must be adjusted every year to the new limits as published by the IRS, according to IRA Plan Type. The new limits are then used when creating the 2025 balance file records.

**New Limits for 2025:** As of publication time, we do not yet know whether the IRS will be changing deposit limits for 2025. We will send an update if/when new amounts are published, or visit **www.irs.gov**.

#### **HSA Balance File Limits**

HSA contribution limits are similar to IRAs, except that it is a little more common for members to have limits that are different from the default. However, the process works the same: new default limits need to be set prior to ROBOT and are then used when creating 2025 balance file records for all existing HSA accounts.

**New HSA Limits for 2025:** IRS has announced new HSA limits for 2025. The maximum 2025 HSA contribution will be \$4,300 for individuals with self-only coverage, up from \$4,150 in 2024. The maximum 2025 HSA contribution will be \$8,550 for family coverage, up from \$8,300 in 2024. The catch-up contribution limit for those over age 55 will remain at \$1,000.

# General Ledger Year-End Closing Instructions

→ DEADLINE: This GL closing procedure should only be done after all financials have been reconciled for December 2024. This entire process must be completed before 2025 YTD figures for January can be reported.

The CU\*BASE General Ledger software has a year-end processing feature which creates the debit and credit entries to close the 2024 income statement. This provides a complete history of the closing entries and satisfies auditor requirements that no 2024 income be carried into 2025 year-to-date figures.

The following example shows the result of year-end system entries on both an income and an expense G/L account:

#### Sample Income Entry (G/L accounts 100.00 - 199.99)

G/L Account: 111.00 Interest Income on Loans

YTD Balance as of Month-End 12/24: \$139,990.60 (credit)

System Entry: \$139,990.60 (debit)
YTD Post Closing Balance for 2024: \$0.00

#### Sample Expense Entry (G/L accounts 200.00 - 499.99)

G/L Account: 262.00 Postage

YTD Balance as of Month-End 12/24: \$4,389.60 (debit)

System Entry: \$4,389.60 (credit)
YTD Post Closing Balance for 2024: \$0.00

Credit unions transfer equity from net income throughout the year on a regular basis (quarterly, annually, etc.). On CU\*BASE, this is accomplished by debiting the *End of Year Reversal* account established in the Chart of Accounts (for this example, account number **960.00**), and crediting the desired equity account (for this example, account number **940.00**). See **Step 2** below for more information.

For credit unions which close periodically (transfer equity prior to year-end), most use a liability account that represents the transfer, typically 960.00. For example:

| Description                     | G/L Accounts                                                                   | Balance               |
|---------------------------------|--------------------------------------------------------------------------------|-----------------------|
| YTD Income                      | Summary of accounts 100.00 through 499.99                                      | 1,440,599.97 (credit) |
| Transfers Against<br>YTD Income | Balance in account 960.00                                                      | 1,000,000.00 (debit)  |
| Net Income                      | Summary of accounts 100.00 through 499.99, plus the balance of account 960.00. | 440,599.97            |

Therefore, it is always possible to evaluate the YTD income of the credit union: a total of YTD transfers of equity and the current net income yet to be transferred.

## Year End Closing: Step By Step

Assuming that the above example was as of 12/31/2024, year-end entries would be processed using the following steps:

#### Step 1

Access your chart of accounts in **Tool #202** *Chart of Accounts/Budget Groups Maint.* and check the *Reversal Acct* column for the proper G/L account number; confirm that all income and expense G/L accounts are set to reverse at year end to the contra equity account (in our example, account **960.00**) and that no asset or liability accounts are accidentally set up to reverse at year end. Perform any necessary maintenance.

#### Step 2

When your income statement is finalized for December 2024, access **Tool** #**640** *Print CU Financials* to retrieve your gain/loss amount for the year. To do so, generate your income statement as follows:

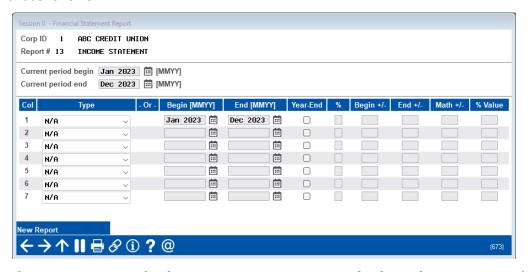

Use resulting report to transfer the appropriate *Net Income* to the desired equity account(s) through a manual journal entry. **HINT:** For easier tracking, use the date you actually post as the JE ID number on the journal entry.

**SAMPLE SCREEN ONLY:** Be sure to adjust the debit/credit amount based on whether you are posting net income or net loss.

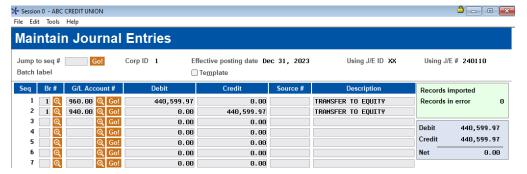

#### Step 3

After posting this sample entry, the net amount between *Net Income* (100.00-499.99) and *Transfers Against YTD Income* (960.00) would be zero.

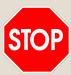

These steps describe the process for closing your General Ledger. If you would like us to close your General Ledger for you, please use the **Xtend SRS Bookkeeping** store, found at <a href="https://www.xtendcu.com/portfolio-item/year-end-processing">https://www.xtendcu.com/portfolio-item/year-end-processing</a>. A fee of \$100 applies for this service. **This is recommended for clients that converted to CU\*BASE during 2024**.

We will determine a time for processing your G/L closing as no credit union personnel can be in any General Ledger tools during this time (SRS will notify you when the process is complete). If you choose to have us close your books, proceed to Step 7 after you are notified.

If you wish to close the G/L yourself, proceed to Step 4 below.

#### Step 4

Now you are ready to close your books for 2024. First, prepare the system to process year-end;

- 1. Select **Tool #1784** Corporate ID Maintenance
- 2. Select the Corporate ID and Edit.
- 3. Ensure that the following fields are set with the correct parameters:

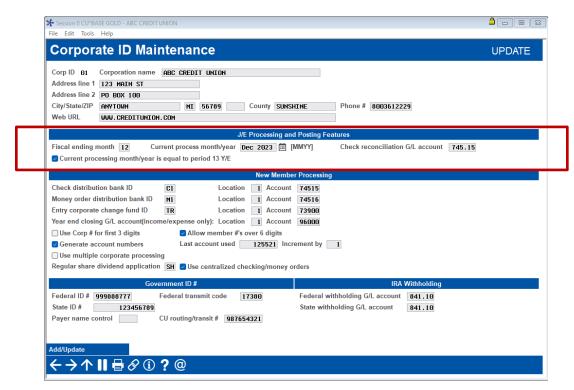

| Field Name                                                        | Correct Parameter                                                                                                    |
|-------------------------------------------------------------------|----------------------------------------------------------------------------------------------------|
| Current process year/month                                        | Dec 2024                                                                                                    |
| Fiscal ending month                                               | 12                                                                                                    |
| Current processing period is equal to the 13th Y/E closing period | (checked)  This ensures that the system creates the thirteenth period journal entries during the month/year-end closing procedures. |

#### Step 5

Now you are ready to run year-end processing using the same end of month processing feature you use to close the books each month. However, because of the settings used in Chart of Accounts maintenance, the system will also be performing year-end entries.

**IMPORTANT:** Before proceeding, be sure that no one is using the General Ledger system. We suggest performing these functions before or after business hours. If someone else is using the system while you are processing month-end, the program will encounter an error message. Contact CU\*Answers if this occurs.

1. Select **Tool #360** *Run GL EOM/Upload to Analytics Booth*. The following screen will appear:

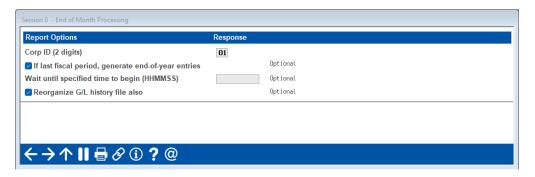

2. Ensure that the following fields are set with the correct parameters, then use Enter to proceed.

| Field Name                                          | Correct Parameter                              |
|-----------------------------------------------------|------------------------------------------------|
| Corp ID                                             | <b>01</b> (or the appropriate corporation ID#) |
| If last fiscal period, generate end-of-year entries | (checked)                                      |
| Wait until specified time to begin                  | (Leave blank)                                  |
| Reorganize G/L history file                         | (checked)                                      |

#### Step 6

During the previous step, the system will have created a year-end journal entry. Now you are ready to review and post that entry. As part of month-end processing, the system set the processing date for the General Ledger forward to Jan 2025. Normally, the system would not allow you to post an entry for Dec 2024. However, the system is sophisticated enough to recognize the year-end journal entry and will allow you to post it without adjusting the current process year/month.

- 1. Using **Tool** #61 *Create/Post GL Journal Entries*, review the system-generated journal entry. The batch entry dated 12/31/23 with a *JEID* of "ZZ" will be waiting to post. Select this journal entry and use *Change* to ensure that the Net is 0.00.
- 2. Post the system journal entry.

#### Step 7

Confirm all totals against your financials.

1. First, use **Tool** #**640** *Print CU Financials* to view an income statement listing 12/31/23 pre-closing compared to post-closing. When setting up the financial report configuration, use the following as a guide:

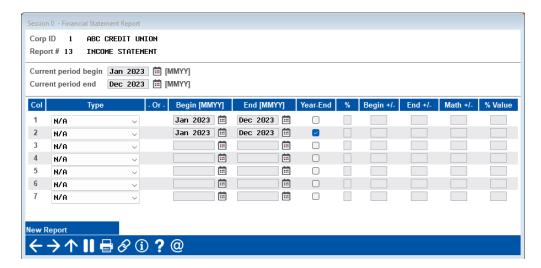

Sample Display Report

|        | Description                    | PERIOD      | PERIOD |
|--------|--------------------------------|-------------|--------|
| 111-35 | INT INCOME - RECREATIONAL VEHI | 904,817.14- | .00    |
| 111-36 | INT INCOME - CLASSIC LOC       | 9,898.43-   | .00    |
| 111-37 | INT INCOME - BUS REAL ESTATE F | 18,426.03   | .00    |
| 111-38 | INT INCOME - SBA LOAN          | 8,763.90-   | .00    |
| 111-39 | INT INCOME - GOODMONEY PAYDAY  | 1,923.49-   | .00    |
| 111-40 | INT INCOME - OVERDRAFT PROTECT | 96,477.94-  | .00    |
| 111-41 | INTEREST ON GOLD LOC PARTICIPA | 406.00      | .00    |
| 111-42 | INT INCOME - HOME EQUITY TC    | 20,188.02-  | .00    |
| 111-43 | RD MORTGAGE INTEREST INCOME    | 29,166.58-  | .00    |
| 111-44 | INT INCOME - FIXED RATE MORT 1 | 194,299.96- | .00    |
| 111-45 | INT INCOME - FIXED RATE MORT 5 | 267,214.38- | .00    |
| 111-46 | INT INCOME - FIXED RATE MORT 5 | 664,619.36- | .00    |
| 111-47 | INT INCOME - FIXED RATE MORT 1 | 45,507.90-  | .00    |
| 111-48 | INT INCOME - FIXED RATE MORT 1 | 99,874.06-  | .00    |

2. Verify each column's totals. Using the above configuration, Column 1 should represent 2024 YTD figures. Column 2 should be all zeros because it includes the year-end closing batch.

#### Step 8

If you use the CU\*BASE Investments subsidiary system to track investments, the following steps are used to zero out year-to-date income figures from the investments subsidiary ledger. This prevents YTD income from accumulating over multiple years, making it difficult to separate investment income for the year from income over the life of the investment. This feature lets you close the previous year's investment income from the subsidiary ledger much the same as the system automatically does in your General Ledger during the year-end closing process.

After posting any final adjustments to your investment income for 2024, use the following steps

to purge year-to-date income from the subsidiary ledger:

- 1. Access Tool #764 Reset YTD Investment Income Tracking
- 2. Enter the year for which YTD income should be purged (i.e., 2024) and press Enter.

The system will clear YTD figures from all investments for the year specified and automatically generate the following report showing that each investment was reset:

| 1/08/24<br>10:59.48 |                      |                | ST CREDIT UNION ***<br>estment Income for |              | PCYTDI | Page | 1 |
|---------------------|----------------------|----------------|-------------------------------------------|--------------|--------|------|---|
| Invs ID             | Description          | Orig. YTD Inc. | 2024 YTD Inc.                             | New YTD Inc. |        |      |   |
| BKOFNY              | BANK OF NEW YORK     | 5,129.78-      | 4,729.22-                                 | 400.56-      |        |      |   |
| BKRTRS              | BANKERS TRUST CO     | 10,738.53-     | 9,900.01-                                 | 838.52-      |        |      |   |
| FHLBHC              | FHLB FLOATING RATE   | 985.70-        | 935.02-                                   | 50.68-       |        |      |   |
| FLEET               | FLEET NATIONAL BANK  | 6,996.00-      | 5,989.50-                                 | 1,006.50-    |        |      |   |
| CUANSW              | CU*ANSWERS STOCK     | 8,635.56-      | 7,676.06-                                 | 959.50-      |        |      |   |
| CUANS2              | CU*ANSWERS DEBENTURE | 6,117.29-      | 5,622.09-                                 | 495.20-      |        |      |   |

If your credit union has never cleared investment income YTD totals before, you may need to repeat this process for all previous years for which investment activity exists. To make the report the most meaningful, we recommend starting at your first year of activity and working forward to 2024.

**HINT:** To view investment income YTD amounts, print an investment Trial Balance (**Tool #408** *Investment Trial Balance Report*). The YTD Income amount is listed as the figure farthest to the right. Next, look at the income history (**Tool #993 INV 1: Work With CU Investments**, then *View Status*) and add the amounts posted in 2024. The amounts should match. If the amount on the Trial Balance is higher, add the figures for 2023. If these figures are included, you need to close both 2023 and 2024.

**IMPORTANT:** This step should be done only <u>after</u> you have posted your final income adjustments for the year, and <u>before</u> posting any 2025 income activity or reporting a January month-end analysis. Investment activity records are not affected by this process, only the YTD figures used in reporting and inquiry. Remember, also, that this affects your investments <u>subsidiary</u> ledger only, not the G/L.

# Verifying The IRA Balance File

#### → **DEADLINE**: (Ascensus and Self-Administered)

- → Verify distribution (1099) data by **January 6**
- → Verify Coverdell contribution (5498-ESA) data by April 17
- → Verify contribution data (5498) by May 1
- → Verify this information periodically throughout the year, especially prior to December statements.

The IRA Balance File contains IRA totals by base account. This is an ongoing file which is updated as transactions are posted to IRA accounts. Unlike the tax file, which is generated from member account files, the IRA balance file is an active file that is affected by each IRA transaction.

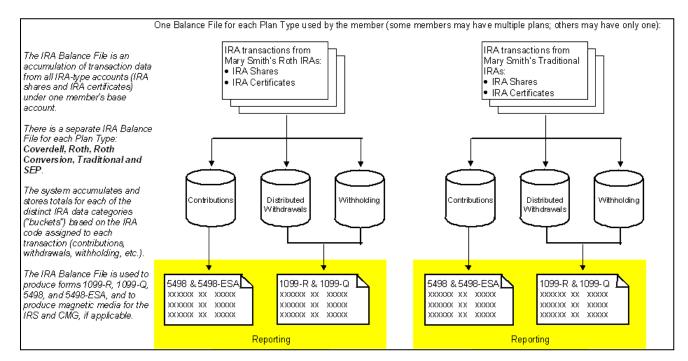

This data should be verified on a regular basis (at least monthly) throughout the year, to compare your paperwork against what is recorded in your CU\*BASE files, and to make sure the IRA balance file is in sync with your member records. Remember that since Fair Market Value and other details for IRAs are printed on the year-end statement (see Pages 51 & 48), you should verify data during December <a href="https://example.com/before/before/

To review and verify the data in the IRA Balance File, run the report from **Tool #942** *Verify IRA Balances Report*. This option produces two reports. See the following page for a sample of both reports:

### Tool #942 Verify IRA Balances Report – Report 1

The first report compares the totals of the members' IRA transactions by IRA Plan Type and Code to the IRA reporting "buckets" in the IRA Balance File and shows those situations where these two totals do not match, broken down by Plan Type.

| 9/05/24<br>8:14.03            | TRANS                                                                | CU*BASE TEST C<br>IRA VERIFICATION R<br>SACTION TOTALS / IRA BAL | EPORT FOR 2024             | RISON                  | LIRAVR<br>N                   |  |  |
|-------------------------------|----------------------------------------------------------------------|------------------------------------------------------------------|----------------------------|------------------------|-------------------------------|--|--|
| PLAN TYPE: EDU                | CATIONAL                                                             |                                                                  |                            |                        |                               |  |  |
| ACCOUNT NO.                   | MEMBER NAME                                                          | IRA<br>BUCKET                                                    | TRANS<br>TOTAL             | IRA BAL<br>TOTAL       | NET DIF                       |  |  |
| 5801564<br>5801564<br>5801564 | ZACHARY J ANYBODY<br>ZACHARY J ANYBODY<br>ZACHARY J ANYBODY          | OTHER W/D<br>PREV YEAR DEP<br>DIVIDENDS PAID                     | 10.00<br>1,422.84<br>97.09 | 65.00<br>.00<br>855.84 | 55.00-<br>1,422.84<br>758.75- |  |  |
| PLAN TYPE: ROT                | н                                                                    |                                                                  |                            |                        |                               |  |  |
| ACCOUNT NO.                   | MEMBER NAME                                                          | IRA<br>BUCKET                                                    | TRANS<br>TOTAL             | IRA BAL<br>TOTAL       | NET DIF                       |  |  |
| 5357163<br>5357163<br>5357163 | FRANCIS P AMEMBERSMA<br>FRANCIS P AMEMBERSMA<br>FRANCIS P AMEMBERSMA | CURR YEAR DEP<br>OTHER W/D<br>DIVIDENDS PAID                     | 350.00<br>10.00<br>110.18  | .00<br>65.00<br>971.27 | 350.00<br>55.00-<br>861.09-   |  |  |
| PLAN TYPE: SEP                |                                                                      |                                                                  |                            |                        |                               |  |  |
| ACCOUNT NO.                   | MEMBER NAME                                                          | IRA<br>BUCKET                                                    | TRANS<br>TOTAL             | IRA BAL<br>TOTAL       | NET DIF                       |  |  |
| 527472<br>527472              | DONALD C TESTPERSON<br>DONALD C TESTPERSON                           | DIVIDENDS PAID<br>DISTRIBUTED W/D                                | 26.94<br>165.00            | 210.35<br>1,405.00     | 183.41-<br>1,240.00-          |  |  |
| PLAN TYPE: TRA                | DITION                                                               |                                                                  |                            |                        |                               |  |  |
| ACCOUNT NO.                   | MEMBER NAME                                                          | IRA<br>BUCKET                                                    | TRANS<br>TOTAL             | IRA BAL<br>TOTAL       | NET DIF                       |  |  |
| 318453<br>325678<br>426352    | KENNETH W MEMBER<br>CLIFTON E SAMPLE<br>ARLENE D SAMPLE              | NO IRABL RECORD<br>CURR YEAR DEP<br>CURR YEAR DEP                | 5,000.00<br>5,000.00       | 1,000.00<br>1,000.00   | .00<br>4,000.00<br>4,000.00   |  |  |
| 429113                        | PATRICIA J SOMEBODY                                                  | NO IRABL RECORD                                                  | •                          |                        | .00                           |  |  |

#### Tool #942 Verify IRA Balances Report – Report 2

The second report lists members that show withdrawals flagged as death distributions, compared to the beneficiary distribution records that record which beneficiary received the funds.

| 11/08/23 13:33.46                                                                  |                                        | TEST CREDIT UNION                                             | LIRAVR3                          | PAGE       |
|------------------------------------------------------------------------------------|----------------------------------------|---------------------------------------------------------------|----------------------------------|------------|
| RUN ON 11/08/23                                                                    |                                        | FICATION REPORT FOR 2024                                      |                                  |            |
|                                                                                    | BENEFICIAF                             | RY DISTRIBUTIONS COMPARISON                                   |                                  | USER DAWNM |
| PLAN TYPE: TRADITIONAL  *************** IRA BALANCE FILE DATF ACCT NO. MEMBER NAME | A ************************************ | *********** DISTRIBUTIONS TO BENEFIC SSN/TIN BEFEFICIARY NAME | IARIES ******** DIST AMOUNT      |            |
| 9 TEST A MEMBER                                                                    | 1.00                                   | **** No Beneficiary ****                                      | .00                              | * MISMATCH |
| 35 EDWARD G PERSON                                                                 | 4,201.70                               | **** No Beneficiary ****                                      | .00                              | * MISMATCH |
| 82 DARRELL H TESTING                                                               | 125.00                                 | 384-80-9999 CHERYL A SOMEBODY                                 | 130.00<br>130.00                 | * MISMATCH |
| 15361 KATHY L ANYBODY                                                              | 5,028.74                               | 112-12-9999 JOHN A ANYBODY<br>386-83-9999 SUSAN I ANYBODY     | 4,028.74<br>1,000.00<br>5,028.74 |            |
|                                                                                    |                                        | ***END OF REPORT***                                           |                                  |            |

Review each record on both reports and determine what, if any, maintenance needs to be performed.

#### • Tool #918 Update Trans Desc & IRA/HSA Post Codes

This option lets you modify the code that was assigned to a transaction, thus correcting both the member's transaction history as well as updating the respective IRA Balance File buckets.

#### • Tool #896 Update IRA Balance Information

This method simply changes the totals in the IRA Balance File buckets, without altering transaction data. This method is especially helpful for handling closed accounts, where transaction data can no longer be altered.

#### • Tool #897 *Update IRA Beneficiary Information* > F15-Distributions

If you see any records marked \* MISMATCH on the second report, you will need to maintain the records showing death distributions that were made to beneficiaries. Refer to the "IRA"

Processing with CU\*BASE" booklet for instructions. Once all maintenance has been performed, the report can be run again to provide another comparison to ensure your changes are accurate.

**IMPORTANT NOTE:** If you do Federal/State withholding for any members, remember that you can record this on the beneficiary distribution records as well.

**Special Note to Credit Unions Converted During 2024 -** If your credit union converted to the CU\*BASE platform during 2024, it may not have been possible to determine amounts to populate the IRA "buckets" from your old data processing system. Therefore, the IRA verification reports may not take into account a full year's worth of activity.

Remember that whatever is shown in the IRA Balance File is what will be reported for the member, even if it does not match transaction history. If complete transaction history was not converted from your previous platform, you will need to include previous history records when verifying the Balance File. Contact a CU\*BASE Client Service Representative for assistance verifying your IRA Balance File figures.

# Verifying the HSA Balance File

#### → DEADLINE: (Ascensus and Self-Administered)

- → Verify distribution (1099) data by January 6
- → Verify Coverdell contribution (5498-ESA) data by April 17
- → Verify contribution data (5498) by May 2
- → Verify this information periodically throughout the year, especially prior to December statements.

The HSA Balance File contains HSA totals by base account. This is an ongoing file which is updated as transactions are posted to HSA share and checking accounts. Unlike the tax file, which is generated from member account files, the HSA balance file is an active file that is affected by each HSA transaction.

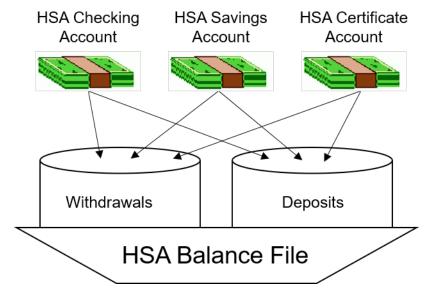

Deposits and withdrawals on all HSA savings, checking, and certificate accounts are summarized in a single HSA balance file record under each account base. Balance file totals are updated immediately whenever a transaction is posted to a member account.

This data should be verified on a regular basis (at least monthly) throughout the year, to compare your paperwork against what is recorded in your CU\*BASE files, and to make sure the HSA balance file is in sync with your member records. Remember that since Fair Market Value for HSAs is printed on the year-end statement (see the sample on Page 48), you should verify data during December before statements are produced. In January, then, you will just need to do one final verification to make sure everything is in place before forms are processed. Just like IRAs, whatever is shown in the HSA Balance File is what will be reported for the member, even if it does not match transaction history.

To review and verify the data in the HSA Balance File, run the report from **Tool #941** *Verify HSA Balances Report*. This report is used to compare the totals of the members' HSA transactions to the reporting "buckets" in the HSA Balance File. The report shows those situations where these two totals do not match and corrections are needed.

#### **Tool #941 Verify HSA Balances Report**

| 9/18/24 17  | :30.52          | CU*BASE TEST CREDI<br>HSA VERIFICATION REPOR<br>TRANSACTION TOTALS / IRA BALANCE |           | LHSAVR | PAGE<br>USER MARYV | 1 |
|-------------|-----------------|----------------------------------------------------------------------------------|-----------|--------|--------------------|---|
|             |                 | HSA                                                                              | HSA BAL   |        |                    |   |
| ACCOUNT NO. | MEMBER NAME     | BUCKET                                                                           | TOTAL     | TOTAL  | NET DIF            |   |
| 444         | SUSAN TESTER    | DIVIDENDS PAID                                                                   | 342.68    | 341.00 | 1.68               |   |
| 2638        | WILLIAM L TELL  | Invalid Post Code:                                                               | 367.00    | .00    | 367.00             |   |
| 2638        | WILLIAM L TELL  | Invalid Post Code:                                                               | 367.00    | .00    | 367.00             |   |
| 2638        | WILLIAM L TELL  | Invalid Post Code:                                                               | 1,539.00  | .00    | 1,539.00           |   |
| 2638        | WILLIAM L TELL  | Invalid Post Code:                                                               | 1,539.00  | .00    | 1,539.00           |   |
| 15020       | MERRY CHRISTMAS | Invalid Post Code:                                                               | 3,068.20  | .00    | 3,068.20           |   |
| 15020       | MERRY CHRISTMAS | Invalid Post Code:                                                               | 34,247.23 | .00    | 34,247.23          |   |
| 15020       | MERRY CHRISTMAS | Invalid Post Code:                                                               | 10,000.00 | .00    | 10,000.00          |   |
| 15020       | MERRY CHRISTMAS | Invalid Post Code:                                                               | 3,068.20  | .00    | 3,068.20           |   |
| 15020       | MERRY CHRISTMAS | Invalid Post Code:                                                               | 34,247.23 | .00    | 34,247.23          |   |
| 15020       | MERRY CHRISTMAS | Invalid Post Code:                                                               | 10,000.00 | .00    | 10,000.00          |   |
| 20974       | HARLEY PERSON   | Invalid Post Code:                                                               | 348.02    | .00    | 348.02             |   |
| 20974       | HARLEY PERSON   | Invalid Post Code:                                                               | 348.02    | .00    | 348.02             |   |
| 20974       | HARLEY PERSON   | Invalid Post Code:                                                               | 750.88    | .00    | 750.88             |   |

Review each record on the report and determine what, if any, maintenance needs to be performed. Once all maintenance has been performed, the report can be run again to provide another comparison to ensure your changes are accurate. The data can be changed through two methods:

#### 1) Tool #918 Update Trans Desc & IRA/HSA Post Codes

This option lets you modify the code that was assigned to a transaction, thus correcting both the member's transaction history as well as updating the respective HSA Balance File buckets.

#### 2) Tool #893 Update HSA Balance Information

This method simply changes the totals in the HSA Balance File buckets, without altering transaction data. This method is especially helpful for handling closed accounts, where transaction data can no longer be altered.

Keep in mind that the following data must be entered <u>manually</u> into the HSA Balance File as applicable, via **Tool** #893 *Update HSA Balance Information*:

- Fair Market at Death
- Dividends on Excess Contributions

**Special Note to Credit Unions Converted During 2024** - If your credit union converted to the CU\*BASE platform during 2024, it may not have been possible to determine amounts to populate the HSA "buckets" from your old data processing system. Therefore, the HSA verification reports may not take into account a full year's worth of activity. **Remember that whatever is shown in the HSA Balance File is what will be reported for the member**, even if it does not match transaction history. If complete transaction history was not converted from your previous platform, you will need to include previous history records when verifying the Balance File. Contact a CU\*BASE Client Service Representative for assistance verifying your HSA Balance File figures.

# Verifying The Tax File & Printing the 1099/1098 Tax Info Report

#### **→ DEADLINE:**

- → Verification/adjustments by **January 6** if CU\*Answers is printing your forms
- → Print/save Tax Report after all adjustments have been made to the Tax File

During Beginning-of-Year processing (see Page 48), the system automatically creates the yearly Tax File for each member. This Tax File contains an accumulation of dividends earned, interest paid, and miscellaneous items such as savings bonds and mortgage points paid.

There is one Tax File record for each account held by a member. For example, let's say a credit union has an average of 2.1 accounts per member. This 10,000-member credit union will create a tax file of about 21,000 records, including open (MEMBERx) and closed (ACHISTx) accounts.

The Tax File contains summary IRS information for each year the account has been on the system. This summary information includes:

- Year-to-date totals for dividends
- Backup withholding
- CD penalties

- Savings bonds interest
- Loan interest
- Mortgage points

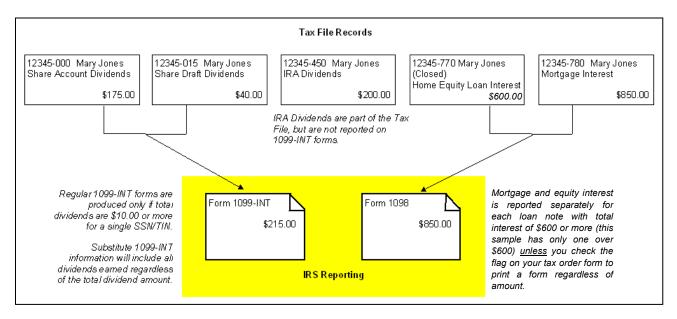

Your credit union is responsible for reviewing the accuracy of the data that will be used to produce forms and report to the IRS. This can best be done by generating two tax information reports after January 1, 2025:

#### 1099/1098 Tax Information Report (Tool #1014)

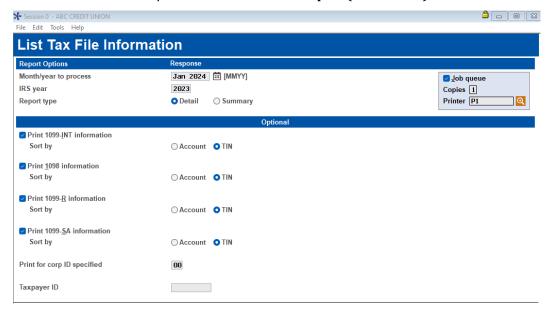

With this option, five separate reports can be generated: one for 1099-INT information, one for 1098 information (will also include 1098-E student loans), one for 1099-R (IRA Distribution) and 1099-Q (Coverdell IRA), and one for 1099-SA (HSA Distribution) information. **NOTE: Both the 1099-R and 1099-Q reports are controlled by the same flag on the screen.** Be patient; the Detail version of these reports can take a few moments to generate.

| 10/06/24 17:05.44<br>RUN ON 10/06/24 |            |                 | BETA TESTING CRED:<br>1099-INT INFORMATIO<br>FOR IRS TAX YEAR | LTAX1 PAGE 1<br>USER DAWNM |                      |               |                  |                     |
|--------------------------------------|------------|-----------------|---------------------------------------------------------------|----------------------------|----------------------|---------------|------------------|---------------------|
| ACCOUNT<br>NUMBER                    | CL<br>MT   | NAME            | TAX ID<br>NUMBER                                              | Y-T-D<br>DIVIDEND          | BACKUP<br>WITHOLDING | CD<br>PENALTY | SAVINGS<br>BONDS | MESSAGE             |
| 557947 000<br>001                    | 00         | JOHN Q MEMBER   | 999-70-3124                                                   | 10.79                      | .00                  | .00           | .00              |                     |
| TOTAL FOR TIN                        | ***        |                 |                                                               | 10.79                      | .00                  | .00           | .00              | REPORTABLE 1099-INT |
| 553793 000                           | 00         | SARA A DEMEMBER | 999-75-7182                                                   | 9.07                       | .00                  | .00           | .00              |                     |
| 001                                  | 00         |                 |                                                               | .00                        | .00                  | .00           | .00              |                     |
| 015<br>TOTAL FOR TIN                 | 00<br>**** |                 |                                                               | 22.64<br>9.07              | * .00 *              | .00 *         | .00              | IRA - NOT IN TOTAL  |

| 10/06/24 17:02.01<br>RUN ON 10/06/24 |                |                                                      | BETA TESTING CRED<br>1098 INFORMATION<br>FOR IRS TAX Y | BY ACCOUNT                 |                |                       | LTAX2                | PAGE 1<br>USER DAWNM                                           |
|--------------------------------------|----------------|------------------------------------------------------|--------------------------------------------------------|----------------------------|----------------|-----------------------|----------------------|----------------------------------------------------------------|
| ACCOUNT<br>NUMBER                    | CL<br>MT       | NAME                                                 | TAX ID<br>NUMBER                                       | Y-T-D<br>INTEREST          | POINTS<br>PAID | REIMBURSE<br>OVERPAID | MORTGAGE<br>INS PREM | MESSAGE                                                        |
| 85 846<br>192 846<br>299 705         | 00<br>00<br>00 | ALBERT PERSON<br>DAWN VANMEMBER<br>WALLACE A TESTING | 999-37-5540<br>999-33-4419<br>999-34-2039              | 8.53<br>2569.49<br>5755.63 | .00            | .00<br>.00            | .00                  | Interest UNDER \$600<br>REPORTABLE 1098 I<br>REPORTABLE 1098 I |

| 10/06/24 17:07.39<br>RUN ON 10/0                   |                                                         | 1099-R INF                                | G CREDIT UNION<br>ORMATION BY TIN<br>YEAR 2024 | LTAX                      | R PAGE 1<br>USER DAWNM         |                                |                  |
|----------------------------------------------------|---------------------------------------------------------|-------------------------------------------|------------------------------------------------|---------------------------|--------------------------------|--------------------------------|------------------|
| ACCOUNT PLAN<br>NUMBER TYPE                        | NAME                                                    | TAX ID<br>NUMBER                          | (1) GROSS<br>DISTRIBUTION                      | (2) TAXABLE AMOUNT        | (4) FED INCOME<br>TAX WITHHELD | (10) ST INCOME<br>TAX WITHHELD | (7) DIST. CODE   |
| 35 T<br>18925 T<br>403259 R<br>R                   | EDWARD I TESTING<br>ANNE A SOMEBODY<br>CHRISTY A PERSON | 999-24-9479<br>999-44-2239<br>999-42-5488 | 4201.70<br>1130.78<br>125.00<br>258.00         | 4201.70<br>1130.78<br>.00 | 113.08                         |                                | 4<br>7<br>J<br>T |
| ** IRA INFORMATI<br>01 - PREMATUR<br>02 - PREMATUR |                                                         | COUNT<br>20<br>2                          | 85824.00<br>10414.28                           | 85824.00<br>10414.28      | 8740.41<br>.00                 | .00                            |                  |

| 10/06/24 17:07.40<br>RUN ON 10/0 |                                                     | 1099-Q INF                                | G CREDIT UNION<br>CORMATION BY TIN<br>YEAR 2024 | LTAXR1 | PAGE 1<br>USER DAWNM |
|----------------------------------|-----------------------------------------------------|-------------------------------------------|-------------------------------------------------|--------|----------------------|
| ACCOUNT PLAN<br>NUMBER TYPE      | NAME                                                | TAX ID<br>NUMBER                          | (1) GROSS<br>DISTRIBUTION                       |        |                      |
| 30646 E<br>9650 E<br>24454 E     | EMILY E MEMBER<br>AARON R SOMEONE<br>JANE L TESTING | 999-04-7289<br>999-04-5269<br>999-23-9229 | 597.65<br>700.00<br>570.66                      |        |                      |
| -                                | ION<br>RE WITHDRAWAL<br>RE WITH EXCEPTION           | COUNT<br>3<br>0                           | 2226.76<br>.00                                  |        |                      |

| 10/06/24 17:05.44<br>RUN ON 10/06/24                                                                                                    |                                                          | TA TESTING CREDIT 0<br>1099-SA INFORMATION<br>FOR IRS TAX YEAR 2 | N BY TIN                    |              | LTAXSA                  | PAGE 1<br>USER DAWNM |
|----------------------------------------------------------------------------------------------------|----------------------------------------------------------|------------------------------------------------------------------|-----------------------------|--------------|-------------------------|----------------------|
| ACCOUNT<br>NUMBER NAME                                                                                                    | TAX ID<br>NUMBER                                         | GROSS<br>DISTRIBUTION                                            | EARNINGS ON<br>EXCESS CONTR | DIST<br>CODE | FMV ON<br>DATE OF DEATH |                      |
| 557947 JOHN Q MEMBER<br>557947 JANE J PERSON<br>557947 JUNE B TESTER<br>557947 ADAM P DUDEBO                                                          | 999-70-4563<br>999-70-3124<br>999-70-9950<br>999-70-3824 | 1620.79<br>84.20<br>9960.78<br>620.42                            | .00<br>.00<br>.00           | 1<br>1<br>1  | .00<br>.00<br>.00       |                      |
| Totals: Summary Totals: 1- Normal Distribution 2- Excess Contribution 3- Disability 4- Death Dist - Not 6 5- Prohibited Trans 6- Death Dist After EOY | 70247.28<br>.00<br>.00<br>.00                            | 150.00                                                           |                             |              |                         |                      |

### 1099-A,C, MISC, NEC Information Report (Tool #1013)

You can choose whether to print all reports or just individual reports for 1099-A, 1099-C, 1099-NEC, or 1099-MISC data. On the 1099-MISC and 1099-NEC reports, an asterisk \* will appear next to any vendors that do not have a Tax ID # and therefore will not be reported to the IRS.

| 10/06/24 13:53.0<br>RUN ON 10/0 |                    |                           |                      | ING CREDIT UN:<br>AX INFORMATION<br>2024 |                   | S                       | LTAX1099 | Page 1<br>USER DAWNM | 1 |
|---------------------------------|--------------------|---------------------------|----------------------|------------------------------------------|-------------------|-------------------------|----------|----------------------|---|
| ACCOUNT<br>BASE                 | ACQUISTION<br>DATE | BAL OUTSTANDING PRINCIPAL | GROSS<br>FORECLOSURE | APPRAISAL I                              | LIABLE<br>OR DEBT | PROPERTY<br>DESCRIPTION |          |                      |   |
| 111111111                       | 5/16/17            | 3,542.41                  | .00                  | 2,000.00                                 | N                 | TESTING                 |          |                      |   |
|                                 |                    |                           | ***EN                | D OF REPORT**                            | *                 |                         |          |                      |   |

| 10/06/24 13:53.0<br>RUN ON 10/0 |              |                | BE<br>1          | LTAX1099          | Page<br>USER DAWNM     | 1                      |             |                      |  |
|---------------------------------|--------------|----------------|------------------|-------------------|------------------------|------------------------|-------------|----------------------|--|
| ACCOUNT<br>BASE                 | DEBT<br>DATE | DEBT<br>AMOUNT | DEBT<br>INTEREST | DEBT<br>PENALTIES | DEBT<br>DESCRIPTION #1 | DEBT<br>DESCRIPTION #2 | DEBT<br>Y/N | FAIR MARKET<br>VALUE |  |
| 111111111                       | 4/16/23      | 5,000.00       | 675.00           | .00               | TEST DESCRIPTION       |                        | N           | 4,000.00             |  |
|                                 |              |                |                  | ***END OF         | REPORT***              |                        |             |                      |  |

| 7/06/24 13:53.00<br>RUN ON 10/06 |             |                |                 | ESTING CREDIT<br>TAX INFORMAT<br>2024 |                     |                    | LTA                  | K1099<br>USER          | Page 1<br>DAWNM         |
|----------------------------------|-------------|----------------|-----------------|---------------------------------------|---------------------|--------------------|----------------------|------------------------|-------------------------|
| ACCOUNT/<br>VEND NO              | RENTS       | ROYALTIES      | OTHER<br>INCOME | FED W/H                               | FISHING<br>PROCEEDS | MEDICAL<br>/HEALTH | NONEMP<br>COMP (OLD) | SUB PYMT<br>IN LIEU OF | DIR. SALES<br>>= \$5000 |
| 123456789                        | 10000.00    | .00            | .00             | .00                                   | .00                 | .00                | .00                  | .00                    | N                       |
| = Vendor has no                  | tax ID numb | er. Vendors wi | thout tax II    | numbers do n                          | not get report      | ed to IRS.         |                      |                        |                         |
|                                  |             |                | **              | *END OF REPOR                         | RT***               |                    |                      |                        |                         |

| 10/17/24 13:53.00<br>RUN ON 10/17/24 | BETA TESTING CREDIT UNION<br>1099-NEC TAX INFORMATION RECORDS<br>2024 | LTAX1099 Page 1<br>USER DAWNM |
|--------------------------------------|-----------------------------------------------------------------------|-------------------------------|
| ACCOUNT/ NONEMP<br>VEND NO COMP      | FED W/H                                                               |                               |
| 123456789 10000.00                   | .00                                                                   |                               |
| * = Vendor has no tax ID number.     | Vendors without tax ID numbers do not get reported to IRS.            |                               |
|                                      | ***END OF REPORT***                                                   |                               |

In addition to scanning data for obvious errors (unusually large dividend or interest amounts, for example), look for situations where there are two loan accounts for the same member, where both represent equity loans tied to the same property (may indicate a rewritten loan; see Page 27 for more information on combining YTD interest amounts from both loans).

## **Making Corrections**

You can review and update your credit union's tax file (refer to the instructions on Page 30) at any time up until printed forms are produced. Once forms have been created, tax file updates can still be performed until the March 31 deadline for submitting data to the IRS.

If an update is done after the form has been sent to the member, but prior to creating the IRS file, a corrected paper form should be sent to the member. If an update is done after the form has been sent to the member and the data sent to the IRS, a corrected paper return should be prepared by your credit union and sent to both the member and the IRS. **Don't forget to take into account ALL of the accounts under the member's SSN/TIN!** 

**IMPORTANT:** If you printed **substitute 1099-INTs** on your year-end member statements, if you need to make any adjustments to the tax file for 1099-INT information <u>after</u> December 31, you must also manually create a corrected paper form (include all accounts under that member's SSN/TIN) to be sent to the member.

# Submitting Data to a Vendor for Printing Forms

#### **→ DEADLINE:**

- → 1099/1098 forms to Sage Direct by **January 10**
- → 5498-ESA forms to Sage Direct by **April 17**
- → 5498 forms to Sage Direct by May 6

These instructions should be followed if you have asked Sage Direct to print your tax forms, or if you are submitting data to a third-party vendor to print your forms.

#### **Special Note Regarding Substitute 1099-Int Forms**

If your credit union printed substitute 1099-INT information on year-end member statements, members who did not receive a year-end statement (such as members who closed their accounts earlier in the year, or non-members who redeemed savings bonds during the year) will require a regular 1099-INT form to be printed separately. Therefore, Sage Direct will print all remaining 1099-INT forms that were *not* included on a statement. (Remember that a regular 1099-INT form will only be produced where total dividends under the SSN/TIN are \$10.00 or greater.)

#### 1099/1098 Forms

This procedure must be followed before **January 10** if Sage Direct is printing your 1099/1098 forms.

- 1. Navigate to OPER **Tool #5153** *Prepare* **1099/1098** *File*
- 2. Enter your credit union's Corporate ID (01) and press Enter.
- 3. A warning message will appear; press **Add/Update** to proceed to the following screen:

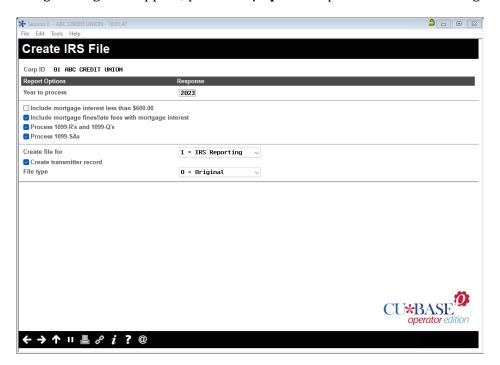

**CU\*TIP**: There are differences between the Vendor format and the IRS format; the Vendor format will exclude members for whom a substitute 1099-INT was already produced; the IRS format includes all members. Also, the Vendor format uses both of the ADDR1 and ADDR2 30-byte fields, whereas the IRS format concatenates the address to the maximum of 40 characters allowed by the IRS. 1099-MISC forms are included with the vendor option. 1099-MISC forms are NOT included with the IRS option.

Also remember that if you use a different print vendor, special programming may be required to use the Vendor format.

1. Complete all fields (described below) and use Enter to continue.

| Field Name                                                 | Description                                                                                                    |
|------------------------------------------------------------|----------------------------------------------------------------------------------------------------|
| Year to process                                            | Enter 2024 here.                                                                                                    |
| Include mortgage interest less than \$600                  | If you wish to print a 1098 form for all members, even those whose mortgage interest is under \$600, check this flag. Leave it unchecked (the default) to produce forms only for members where the interest exceeds \$600 (by individual mortgage). See Page 27 for more details.                                                                                                    |
| Include mortgage fines/late<br>fees with mortgage interest | Check here if you want to add delinquency fines to the interest paid amount when reporting mortgage interest on 1098 forms. (A total of interest paid + delq. fines paid would be reported in box 1 of the form.)  IRS instructions for form 1098 say that interest includes prepayment penalties and late charges unless the late charges are for a specific mortgage service. So the setting you choose it will depend on how this requirement applies in your credit union's situation. |
| Process 1099-Rs and 1099-<br>Qs                            | Check this flag if your IRA program is self-administered; if Ascensus-administered, leave the flag unchecked.                                                                                                    |
| Process 1099-SAs                                           | Check this flag if your HSA program is self-administered; if Ascensus-administered, leave the flag unchecked.                                                                                                    |
| Create file for                                            | Choose <b>V = Vendor Printing</b> to produce a file for printing. This will exclude members for whom a substitute 1099-INT was already produced. (Also see the *Special Note below.)  For 1098 forms, this format does include property tax paid amounts, so they can be printed in box 4 on the form. (Also see the *Special Note                                                                                                    |
|                                                            | below.)                                                                                                    |
| Create transmitter record                                  | Should be checked in all cases.                                                                                                    |
| File type                                                  | Use $\mathbf{T} = \mathbf{Test}$ for a test run, and $\mathbf{O} = \mathbf{Original}$ for the actual file to be submitted.                                                                                                    |

- 2. On the following screen, enter **G1** for your Group Provider and use Enter to proceed to file creation.
- 3. If the *Create transmitter record* option is checked in Step #3, an additional screen will appear. Verify all fields contain your credit union's current and correct reporting information, then use Update/Enter to generate the file.
- 4. Reports (P1099*x* or P1098*x*) will be generated automatically for each form type; **print and keep these reports**.
- 5. The file **IRSØ1** in your FILExx library (where Ø1 represents your corporation ID) is now ready.
- 6. If Sage Direct is printing your forms\*, send the file directly using the same methods for sending Sage statement files.
- 7. **If you have an eDOC in-house server**, you can download this data for archival purposes.

#### **Special Note Regarding Alternate Print Vendors**

If your credit union uses a third-party vendor to print your tax forms, refer to the booklet, "File Transfers: Downloading Data from iSeries to PC" for instructions on transmitting the file created in Step 7 to your vendor. Also, you must contact the vendor to determine the format required for submitting tax form information for printing, as well as all appropriate deadlines. Please contact a CU\*Answers Client Service Representative if you need assistance in complying with your vendor's required format. If your vendor will not accept the IRS format, custom programming may be required.

Also remember that even though 1098 data now includes property tax amounts (in this vendor format, not the IRS format), it is still between you and your print vendor to decide whether or not that amount will be printed on your 1098 forms.

#### **5498 Forms**

This procedure must be followed before **May 6** if Sage Direct is printing your 5498 forms.

- 1. Navigate to OPER Tool #5152 Prepare 5498/5498-SA File
- 2. Enter your credit union's Corporate ID (01) and press Enter.
- 3. A warning message will appear; press **Add/Update** to proceed to the following screen:

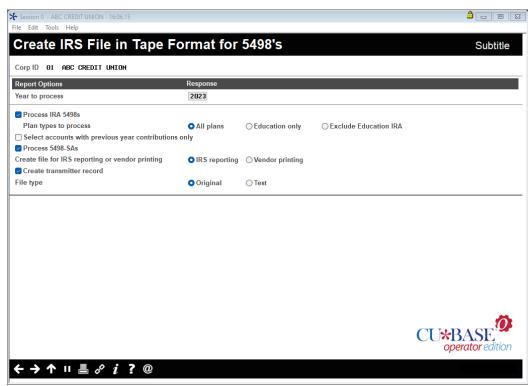

*CU\*TIP:* The main differences between the Vendor format and the IRS format; the Vendor format uses both of the ADDR1 and ADDR2 30-byte fields, whereas the IRS format concatenates the address to the maximum of 40 characters allowed by the IRS.

4. Complete all fields (described below) according to your credit union's situation and use Enter to continue.

| Field Name                                            | Description                                                                                                    |
|-------------------------------------------------------|----------------------------------------------------------------------------------------------------|
| Year to process                                       | Enter 2024 here.                                                                                                    |
| Process IRA 5498s                                     | Check this to include IRA 5498 information in the file (according to the setting of the <i>Plan types to process</i> flag).                                                                                                    |
| Plan types to process                                 | Choose <b>All Plans</b> (blank).                                                                                                    |
|                                                       | NOTE: If you use this screen for printing a file required by a third-party print vendor, choose <b>Education Only</b> (E) when printing in April and <b>Exclude Education IRA</b> (X) when printing in May. Contact your print vendor for instructions.     |
| Select accounts with previous year contributions only | Since IRA contribution information is detailed on your year-end statements, if you are self-administered you may check this flag if you would like to generate 5498 forms only for members who make a 2024 contribution during January through April, 2025. |
|                                                       | IMPORTANT: Applies <u>only</u> if your IRA/HSA programs are self-administered.                                                                                                    |
| Process 5498-SAs                                      | Check this to include HSA 5498-SA information in the file.                                                                                                    |
|                                                       | This could be done separately from IRA 5498 data if required by your vendor; <b>if Sage Direct is printing your HSA forms, check both of the Process flags</b> to include both types of records in the same file.                                           |
| Create file for IRS reporting or vendor printing      | If Sage Direct is printing your forms, choose <b>V = Vendor Printing</b> .                                                                                                    |
| Create transmitter record                             | This flag should be checked (Y) in all cases.                                                                                                    |
| File type                                             | Use <b>T = Test</b> for a test run, and <b>O = Original</b> for the actual file to be submitted to the IRS.                                                                                                    |

- 5. On the following screen, enter **G1** for your Group Provider and use Enter to proceed to file creation.
- 6. If the *Create transmitter record* option is checked, an additional screen will appear. Verify all fields contain your credit union's current and correct reporting information, then use Update/Enter to generate the file.
- 7. Reports (P5498*x*) will be generated automatically for each form type; **print and keep these reports**.
- 8. The file **IRHSCØ1** (**IR**A/**HS**A **C**ontributions) in your FILExx library (where Ø1 represents your corporation ID) is now ready.
- 9. If Sage Direct is printing your forms\*, send the file directly using the same methods for sending Sage statement files.
- 10. **IMPORTANT:** Send the reports from Step 6 to your print vendor.
- 11. **If you have an e-DOC in-house server**, you can download this data for archival purposes. Follow the steps on Page 74.

Remember that if you are performing this process more than once, the same file name is always used, so you will need to complete <u>all</u> steps before repeating, and make sure to assign a different file name to the file that is stored on your PC.

### **Special Note Regarding Alternate Print Vendors**

If your credit union uses a third-party vendor to print your tax forms, refer to the booklet, "File Transfers: Downloading Data from iSeries to PC" for instructions on transmitting the file created in Step 7 to your vendor. Also, you must contact the vendor to determine the format required for submitting tax form information for printing, as well as all appropriate deadlines. Please contact a CU\*Answers Client Service Representative if you need assistance in complying with your vendor's required format. If your vendor will not accept the IRS format, custom programming may be required.

# Downloading Tax Data to your in-house eDOC Server

### → DEADLINE: Any time after tax forms have been generated

If you have an in-house Imaging Server powered by eDOC Innovations, there is an option on the IRS Forms Printing menu you can use to download tax forms to your Imaging server for archival purposes.

- 1. If you have signed up for the tax forms service and are not an Imaging Solutions Release Management client, please contact eDOC to make sure your server is prepared to receive the file. Custom programming and/or configuration may be required.
- 2. Next, if you have never downloaded tax data to your in-house eDOC server, **contact Operations** to ensure that the proper script changes have been made to accommodate your particular situation. This will ensure that when you use the CU\*BASE menu command, the system knows what to do and where to send the data.

Assuming steps 1 and 2 have already been handled, after you have generated the data according to the IRS procedures outlined on Pages 74 and 71, proceed with the remaining steps.

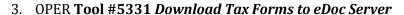

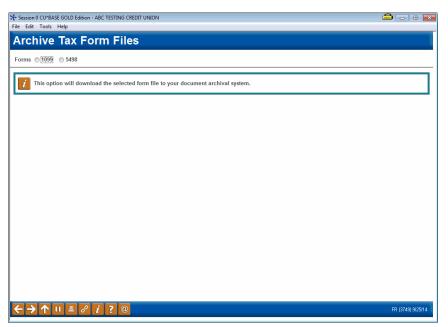

- 4. Choose either **1099**, **MISC** (1099-MISC), or **5498**.
  - a. If you are sending the 1099 file you sent to the printer (and used the Vendor format) the 1099-MISC forms will be included in the transmitted file.
- 5. Use Enter to proceed.

# **Downloading Tax Data for CU\*Archives**

## → DEADLINE: January 17

If you have requested a Tax Forms CD from CU\*Archives, there is an option on the IRS Forms Printing menu that you must take to download tax forms to CU\*Answers' CU\*Spy server.

1. If you have never requested a Tax Forms CD, **contact Operations** to ensure that the proper script changes have been made to accommodate your particular situation. This will ensure that when you use the CU\*BASE menu command, the system knows what to do and where to send the data.

Assuming step 1 has already been handled, after you have generated the data according to the IRS procedures outlined on Pages 74 and 71, proceed with the remaining steps. CU\*Archives also required the vendor format as outlined on Pages 66-69.

2. OPER Tool #5316 Download Tax Forms for CU\*Archives

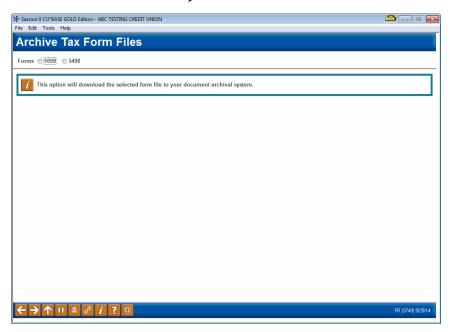

- 3. Choose either **1099**, **MISC** (1099-MISC), or **5498**.
  - a. If you are sending the 1099 file you sent to the printer (and used the Vendor format) the 1099-MISC forms will be included in the transmitted file.
- 4. Use Enter to proceed.
- 5. You will receive a confirmation email if the file is successfully transmitted.

# Form 1099-R/1099-SA Instructions: Ascensus-Administered

#### → DEADLINE: Report to Ascensus by January 10

If your credit union's IRA and/or HSA programs are administered by Ascensus, you can choose to report 1099-R/1099-SA distribution data (for HSAs and for non-education IRAs) to Ascensus during January.

NOTE: 1099-Q information (Coverdell Education IRAs) cannot be submitted to Ascensus via a file.

Before reporting to Ascensus, perform a final verification of IRA distribution data. Use **Tool** #**1014 1099/1098 Tax Information Report** and select the *Print* 1099-R information and *Print* 1099-SA information options. If the information shown on these reports is incorrect, you may either change the appropriate IRA Code associated with the transaction (**Tool** #**918 Update Trans Desc & IRA/HSA Post Codes**) or update the IRA Balance File (**Tool** #**896 Update IRA Balance Information**). See Pages 60 and 63 for additional instructions.

Before reporting to Ascensus, your credit union must also perform a final verification of HSA distribution data. Use **Tool #941** *Verify HSA Balances Report* to review the information. If the information shown on this report is incorrect, you may either change to the appropriate HSA Code associated with the transaction via **Tool #918** *Update Trans Desc & IRA/HSA Post Codes* or update the HSA Balance File via **Tool #893** *Update HSA Balance Information*. See Pages 60 and 63 for additional instructions

Follow the steps below to create the file to send to Ascensus.

Don't forget to contact Ascensus so that they know in advance what you will be sending to avoid any unnecessary surprises or fees for making corrections! Ascensus does charge a fee if you send the wrong information and need to resend later.

#### To create the 1099 data file to be submitted to Ascensus

- 1. Navigate to OPER **Tool #5237** *Prepare 1099-R/1099-SA File*
- 2. Enter your credit union's Corporate ID (01) and press Enter.
- 3. A warning message will appear; press **Add/Update** to proceed to the following screen:

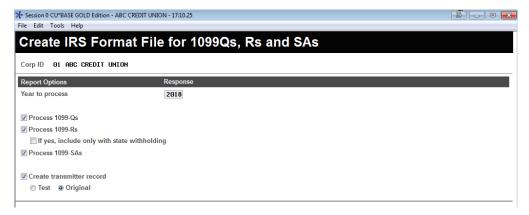

4. Complete all fields (described below) according to your credit union's situation and use Enter to continue.

| Field Name                | Description                                                                                                    |
|---------------------------|----------------------------------------------------------------------------------------------------|
| Year to process           | Enter 2024 here.                                                                                                    |
| Process 1099-Qs           | Leave this flag <u>unchecked</u> (Ascensus will not accept distribution information for Education IRAs in a file).                                                                                                    |
| Process 1099-Rs           | Check this if you want to include distribution information for all non-education IRAs (all other plan types) in the file.                                                                                                    |
|                           | NOTE: Ascensus may require you to submit IRA and HSA data separately. (Contact Ascensus for instructions.) If so, you will need to repeat all of these steps, checking only one of these flags at a time. Remember that the process uses the same file name (see Step 6) no matter what data you include, so make sure to complete all steps, including downloading the file, before repeating. |
| Process 1099-SAs          | Check this if you want to include distribution information for HSAs in the file. (See the NOTE above.)                                                                                                    |
| Create transmitter record | This should be checked in all cases.                                                                                                    |
| File type                 | Use <b>T = Test</b> for a test run, and <b>O = Original</b> for the actual file to be submitted to the IRS.                                                                                                    |

- 5. On the following screen, enter **G1** for your Group Provider and use Enter to proceed to file creation.
- 6. If the *Create transmitter record* option is checked, an additional screen will appear. Verify all fields contain your credit union's current and correct reporting information, then use Update/Enter to generate the file.
- 7. Reports (P5498*x*) will be generated automatically for each form type; **print and keep these reports**.
- 8. The file **IRHSDØ1** (**IR**A/**HS**A **D**istributions) in your FILExx library (where Ø1 represents your corporation ID) is now ready to be downloaded to a PC. Refer to the booklet, "File Transfers: Downloading Data from iSeries to PC" for information on downloading files.
  - Remember that if you are performing this process more than once, the same file name is always used, so you will need to complete <u>all</u> steps before repeating, and make sure to assign a different file name to the file that is stored on your PC.

# Submitting 1099/1098 Data to the IRS

#### → DEADLINE: March 31

Regardless of who is printing your forms, your credit union is responsible for reporting data to the IRS according to IRS deadlines. Data is reported directly to the IRS via the Internet. The filing deadline is **March 31**.

TIP: For our online clients, we use an earlier date as the due date to submit this data to the IRS. This ensures we have adequate time to respond to any problems with the transmission or data format, etc., well in advance of the final IRS deadline.

Also, even though CU\*Answers does report electronically, our Client Service Representatives are not familiar with IRS Electronic Filing procedures, so for more information on electronic filing, visit the IRS Web site at <a href="https://www.irs.gov">www.irs.gov</a>.

#### To create the 1099/1098 IRS file to be submitted to the IRS

- 1. Navigate to OPER Tool #5153 Prepare 1099/1098 File
- 2. Enter your credit union's Corporate ID (01) and press Enter.
- 3. A warning message will appear; press **Add/Update** (F5) to proceed to the following screen:

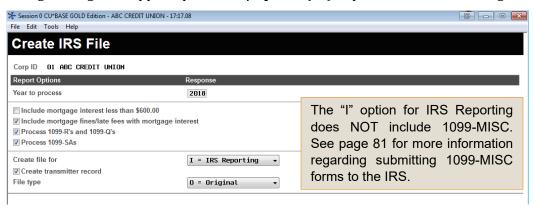

4. Complete all fields (described below) and use Enter to continue.

| Field Name                                                    | Description                                                                                                    |
|---------------------------------------------------------------|----------------------------------------------------------------------------------------------------|
| Year to process                                               | Enter 2024 here.                                                                                                    |
| Include mortgage interest less than \$600                     | If you wish to print a 1098 form for all members, even those whose mortgage interest is under \$600, check this flag. Leave it unchecked (the default) to produce forms only for members where the interest exceeds \$600 (by individual mortgage). See Page 27 for more details.                                                                             |
| Include mortgage<br>fines/late fees with<br>mortgage interest | Check here if you want to add delinquency fines to the interest paid amount when reporting mortgage interest on 1098 forms. (A total of interest paid + delq. fines paid would be reported in box 1 of the form.)  IRS instructions for form 1098 say that interest includes prepayment penalties and late charges unless the late charges are for a specific |
|                                                               | mortgage service. So the setting you choose it will depend on how this requirement applies in your credit union's situation.                                                                                                    |
| Process 1099-Rs and<br>1099-Qs                                | Check this flag if your IRA program is self-administered; if Ascensus-administered, leave the flag unchecked.                                                                                                    |
| Process 1099-SAs                                              | Check this flag if your HSA program is self-administered; if Ascensus-                                                                                                    |

| Field Name                | Description administered, leave the flag unchecked.                                                                                                    |
|---------------------------|----------------------------------------------------------------------------------------------------|
| Create file for           | Choose <b>I = IRS Reporting</b> to produce a file for tax reporting. This will <i>include</i> members for whom a substitute 1099-INT was produced and will use the required address format which concatenates the address 1 and address 2 fields to a maximum of 40 characters.  For 1098 forms, this format does <u>not</u> include property tax paid amounts. |
| Create transmitter record | Should be checked in all cases.                                                                                                    |
| File type                 | Use <b>T = Test</b> for a test run, and <b>O = Original</b> for the actual file to be submitted.                                                                                                    |

- 5. On the following screen, enter **G1** for your Group Provider and use Enter to proceed to file creation.
- 6. If the *Create transmitter record* option is checked in Step #3, an additional screen will appear. Verify all fields contain your credit union's current and correct reporting information, then use Update/Enter to generate the file.
- 7. Reports (P1099*x* or P1098*x*) will be generated automatically for each form type; **print and keep these reports for your records.** If you want to archive these reports, move reports to DAILYxx or MONTHxx.
- 8. The file **IRSØ1** in your FILExx library (where Ø1 represents your corporation ID) is now ready to be transmitted to the IRS. Refer to the booklet, "File Transfers: Downloading Data from iSeries to PC" for information on downloading files.

## Submitting 1099-NEC Data to the IRS

#### → DEADLINE: January 31

Regardless of who is printing your forms, your credit union is responsible for reporting data to the IRS according to IRS deadlines. Data is reported directly to the IRS via the Internet. The filing deadline for 1099-NEC forms is **January 31**.

Even though CU\*Answers does report electronically, our Client Service Representatives are not familiar with IRS Electronic Filing procedures, so for more information on electronic filing, visit the IRS Web site at <a href="https://www.irs.gov">www.irs.gov</a>.

#### To create the 1099-NEC IRS file to be Submitted to the IRS

- 1. Navigate to OPER Tool #5236 Prepare 1099-NEC File
- 2. Enter your credit union's corporate ID (01) and press Enter.
- 3. A warning message will appear; press **Add/Update** (F5) to proceed.
- 4. Complete all fields (described below) and use Enter to continue.

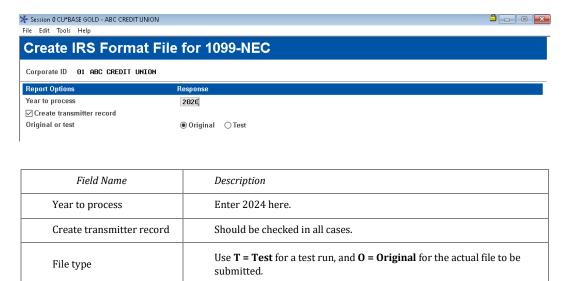

- 9. On the following screen, enter **G1** for your Group Provider and use Enter to proceed to file creation
- 10. If the *Create transmitter record* option is checked in Step #3, an additional screen will appear. Verify all fields contain your credit union's current and correct reporting information, then use Update/Enter to generate the file.
- 11. Reports P1099N will be generated automatically; **print and keep this report for your records.** If you want to archive this report, move the report to DAILYxx or MONTHxx.

The file **IR1099NCØ1** in your FILExx library (where  $\emptyset$ 1 represents your corporation ID) is now ready to be transmitted to the IRS.

## Submitting 1099-MISC Data to the IRS

#### → DEADLINE: March 31

Regardless of who is printing your forms, your credit union is responsible for reporting data to the IRS according to IRS deadlines. Data is reported directly to the IRS via the Internet. The filing deadline for 1099-MISC forms is **March 31**.

Even though CU\*Answers does report electronically, our Client Service Representatives are not familiar with IRS Electronic Filing procedures, so for more information on electronic filing, visit the IRS Web site at <a href="https://www.irs.gov">www.irs.gov</a>.

#### To create the 1099-MISC IRS file to be Submitted to the IRS

- 1. Navigate to OPER Tool #5235 Prepare 1099-MISC File
- 2. Enter your credit union's corporate ID (01) and press Enter.
- 3. A warning message will appear; press Add/Update (F5) to proceed.
- 4. Complete all fields (described below) and use Enter to continue.

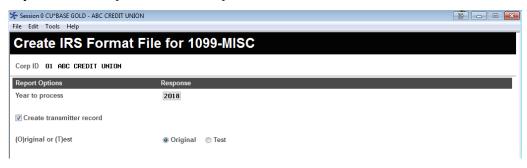

| Field Name                | Description                                                                                      |
|---------------------------|--------------------------------------------------------------------------------------------------|
| Year to process           | Enter 2024 here.                                                                                 |
| Create transmitter record | Should be checked in all cases.                                                                  |
| File type                 | Use <b>T = Test</b> for a test run, and <b>O = Original</b> for the actual file to be submitted. |

- 5. On the following screen, enter **G1** for your Group Provider and use Enter to proceed to file creation.
- 6. If the *Create transmitter record* option is checked in Step #3, an additional screen will appear. Verify all fields contain your credit union's current and correct reporting information, then use Update/Enter to generate the file.
- 7. Reports P1099M will be generated automatically; **print and keep this report for your records.** If you want to archive this report, move the report to DAILYxx or MONTHxx.
- 8. The file IR1099MSØ1 in your FILExx library (where Ø1 represents your corporation ID) is now ready to be transmitted to the IRS.

# Form 5498/5498-SA/5498-ESA Instructions: Ascensus-Administered

#### → DEADLINE: Final changes to the IRA/HSA balance file by April

- → 5498-ESA forms to Ascensus by April 21
- → 5498-ESA forms to members by April 30
- → 5498 forms to Ascensus by May 6
- → 5498 forms to members by May 31

Forms 5498 and 5498-ESA (Coverdell) are used to report IRA plan contributions. These forms will also include Rollover IRA Contributions and Fair Market Value as of December 31, 2024. Form 5498-SA is used to report HSA plan contributions.

Before generating 5498 data, be sure to verify IRA contribution data. Use **Tool #413 IRA Govt**. **Report/5498**, if the information shown on this report is incorrect, you may either change the appropriate IRA Code associated with the transaction or update the IRA Balance File. See Pages 60 and 63 for additional instructions.

Your credit union must also perform a final verification of HSA contribution data. Use **Tool** #398 *HSA Govt. Report/5498.* If the information shown on this report is incorrect, you may either change the appropriate HSA Code associated with the transaction or update the HSA Balance File. See Pages 60 and 63 for additional instructions.

Don't forget to contact Ascensus so that they know in advance what you will be sending to avoid any unnecessary surprises or fees for making corrections! **Ascensus does charge a fee if you send the wrong information and need to resend later.** 

#### To create the 5498 data file to be submitted to Ascensus

- 1. Navigate to OPER **Tool #5152** *Prepare 5498/5498-SA File*
- 2. Enter your credit union's Corporate ID (01) and press Enter.
- 3. A warning message will appear; press **Add/Update** (F5) to proceed to the following screen:

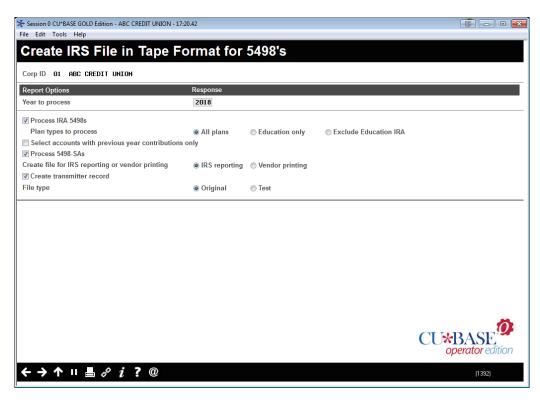

4. Complete all fields (described below) according to your credit union's situation and use Enter to continue.

| Field Name                                            | Description                                                                                                    |
|-------------------------------------------------------|----------------------------------------------------------------------------------------------------|
| Year to process                                       | Enter 2024 here.                                                                                                    |
| Process IRA 5498s                                     | Check this to include IRA 5498 information in the file (according to the setting of the <i>Plan types to process</i> flag).                                                                                                    |
| Plan types to process                                 | If Ascensus requires you to submit ESA and non-ESA data separately, use this option to choose Education or Non-Education. Otherwise you can choose <b>All Plans</b> to combine all data into one file. Please contact Ascensus for specific instructions.                                                                                                    |
| Select accounts with previous year contributions only | This flag should remain unchecked (N).                                                                                                    |
|                                                       | It is important to report <i>all</i> data to Ascensus then work with them if you wish to specify which members should receive a form.                                                                                                    |
| Process 5498-SAs                                      | Check this to include HSA 5498-SA information in the file.                                                                                                    |
|                                                       | NOTE: Ascensus may require you to submit IRA and HSA data separately. (Contact Ascensus for instructions.) If so, you will need to repeat all of these steps, checking only one of these <i>Process</i> flags at a time.  Remember that the process uses the same file name (see Step 6) no matter what data you include, so make sure to complete all steps, including downloading the file, before repeating. |
| Create file for IRS reporting or vendor printing      | Choose I = IRS Reporting.                                                                                                    |
|                                                       | The IRS format concatenates the address 1 and address 2 data according to IRS requirements (the Vendor format uses both fields).                                                                                                    |
| Create transmitter record                             | This flag should be checked (Y) in all cases.                                                                                                    |
| File type                                             | Use <b>T = Test</b> for a test run, and <b>O = Original</b> for the actual file to be submitted to the IRS.                                                                                                    |

5. On the following screen, enter **G1** for your Group Provider and use Enter to proceed to file

creation.

- 6. If the *Create transmitter record* option is checked in Step #3, an additional screen will appear. Verify all fields contain your credit union's current and correct reporting information, then use Update/Enter to generate the file.
- 7. Reports (P5498x) will be generated automatically for each form type; **print and keep these reports**. If you want to archive these reports, move report to DAILYxx or MONTHxx.
- 8. The file **IRHSCØ1** (**IRA/HS**A **C**ontributions) in your FILExx library (where Ø1 represents your corporation ID) is now ready to be downloaded to a PC. Refer to the booklet, "File Transfers: Downloading Data from iSeries to PC" for information on downloading files.
  - Remember that if you are performing this process more than once, the same file name is always used, so you will need to complete <u>all</u> steps before repeating, and make sure to assign a different file name to the file that is stored on your PC.

# Form 5498/5498-SA/5498-ESA Instructions: Self-Administered

#### → DEADLINE: Final changes to the IRA/HSA balance file in April

- → 5498-ESA forms to members by April 30
- → 5498 forms to members by May 31

Forms 5498 and 5498-ESA (Coverdell) are used to report IRA plan contributions. These forms will also include Rollover IRA Contributions and Fair Market Value as of December 31, 2024.

Before generating 5498 forms, be sure to verify IRA contribution information. Use **Tool #413** *IRA Govt. Report/5498*, if the information shown on this report is incorrect, you may either change the appropriate IRA Code associated with the transaction or update the IRA Balance File. See Pages 60 & 63 for additional instructions.

Your credit union must also perform a final verification of HSA contribution data. Use **Tool** #398 *HSA Govt. Report/5498*. If the information shown on this report is incorrect, you may either change the appropriate HSA Code associated with the transaction or update the HSA Balance File. See Pages 60 and 63 for additional instructions.

### **Printing 5498 Forms**

#### If Sage Direct is printing your forms:

Send the file directly using the same methods for sending Sage statement files.

#### Special Note Regarding Alternate Print Vendors

If your credit union uses a third-party vendor to print your tax forms, you must contact the vendor to determine the format required for submitting tax form information for printing, as well as all appropriate deadlines. Please contact a CU\*Answers Client Service Representative if you need assistance in complying with your vendor's required format. If your vendor will not accept the IRS format, custom programming may be required.

### Reporting 5498 Data to the IRS

All 5498 contribution data must be reported to the IRS by May 31.

- 1. Navigate to OPER Tool #5152 Prepare 5498/5498-SA File
- 2. Enter your credit union's Corporate ID (01) and press Enter.
- 3. A warning message will appear; press **Add/Update** (F5) to proceed to the following screen:

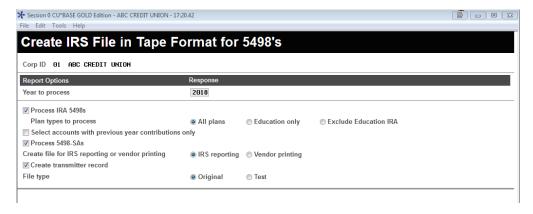

4. Complete all fields (described below) according to your credit union's situation and use Enter to continue.

| Description                                                                                                    |
|----------------------------------------------------------------------------------------------------|
| Enter 2024 here.                                                                                                    |
| Check this to include IRA 5498 information in the file (according to the setting of the <i>Plan types to process</i> flag).                                                                   |
| Choose <b>All Plans</b> (blank).                                                                                                    |
| This flag must be unchecked (N).                                                                                                    |
| Check this to include HSA 5498-SA information in the file.  For reporting to the IRS, both of these <i>Process</i> flags should be checked to include both types of records in the same file. |
| Choose I = IRS Reporting.  The IRS format concatenates the address 1 and address 2 data according to IRS requirements (the Vendor format uses both fields).                                   |
| This flag should be checked (Y) in all cases.                                                                                                    |
| Use <b>T = Test</b> for a test run, and <b>O = Original</b> for the actual file to be submitted to the IRS.                                                                                   |
|                                                                                                    |

- 5. On the following screen, enter **G1** for your Group Provider and use Enter to proceed to file creation.
- 6. If the *Create transmitter record* option is checked in Step #3, an additional screen will appear. Verify all fields contain your credit union's current and correct reporting information, then use Update/Enter to generate the file.
- 7. Reports (P5498x) will be generated automatically for each form type; **print and keep these reports**. If you want to archive these reports, move report to DAILYxx or MONTHxx.
- 8. If you are reporting to the IRS electronically, the file **IRHSCØ1** (**IR**A/**HS**A **C**ontributions) in your FILExx library (where Ø1 represents your corporation ID) is now ready to be downloaded to a PC. Refer to the booklet, "File Transfers: Downloading Data from iSeries to PC" for information on downloading files.

## How many tax files were sent to the IRS?

Each year, CU\*Answers receives this question from credit unions who are researching for both their own benefit, as well as at the behest of auditors.

The reports that list total tax form numbers are P1099x, P1098x, and P5498x. These reports are sent to CU\*Spy and/or your in-house archive server when the tax files are submitted to the IRS, bundled with the reports for that day (verify the date the files are submitted via the CU\*Answers Alerts website, where a notification is posted). Please note that these reports are also sent to the in-house eDOC server, if that applies to your credit union.

If the P1099x and P1098x reports are no longer in CU\*Spy, you may need to review your archive CD of March reports. The P5498x reports will be on the May reports CD.

Additionally, the Tax CD contains the LTAXx reports, as well as the LGVIRA and LGVHSA reports to assist in determining the number of tax forms submitted to the IRS.

## Tax Forms Archival Instruction Form

#### → DEADLINE: Return form to CU\*Answers by November 14

The following page within this guide is your Tax Form Handling Instructions form, to be completed and returned to CU\*Answers as part of your year-end processing requirements. Please refer to previous pages for specific instructions.

**Fill in the form online!** Save paper and use the fillable PDF attached, or on the Reference Page on the website as <u>Tax Forms Archival Instructions</u>, and return to CU\*Answers by the deadline.